**Digital Process Compact UHD Color Camera** 

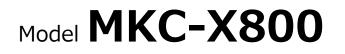

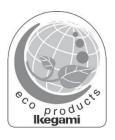

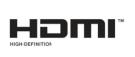

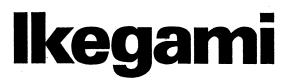

This software is copyrighted by IKEGAMI TSUSHINKI CO., LTD. Unauthorized reproduction, modifications or alterations to this manual, whole or in part, is prohibited.

# **Cautions when Operating**

**Important Basic Precautions** 

- (1) Please be sure there are no abnormalities or defects in the construction or function of this device.
- (2) This device is not sterile. To maintain cleanliness, place both this device and the microscope on a drape when using.

# **Safety Precautions**

For the proper and safe use of this device

Be sure to thoroughly read these "Safety Precautions" and the user manual before use. Keep this manual handy for future reference.

### Symbols

Various symbols are used in these "Safety Precautions" and in the description of product use in order to prevent personal injury and property damage, and to ensure the proper and safe use of this product. These symbols and their meanings are shown below. Be sure to understand them before using.

| HAZARD:  | Failure to observe this hazard may<br>result in an emergency situation,<br>leading to death or serious injury. |
|----------|----------------------------------------------------------------------------------------------------|
| WARNING: | Failure to observe this warning<br>may result in death or serious<br>injury.                                   |
| CAUTION: | Failure to observe this caution<br>may result in personal injury<br>and/or property damage.                    |

Note: Information calling for attention is described with the symbol.

# Examples of Symbols

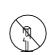

Sthis symbol indicates a prohibited action. Specific examples of prohibited items are illustrated in the figure or adjacent area. (The figure on the left means caution during disassembly.)

# Examples of Symbols

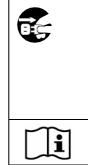

• This symbol indicates an instruction and implementation of an action.

Specific examples of cautions are illustrated in the figure. (The figure on the left means "Unplug the electrical plug from the power outlet.)

This symbol advises the operator to read the accompanying documentation.

# 

#### During use

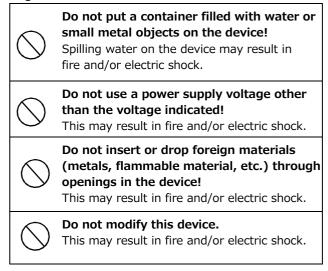

### **During installation**

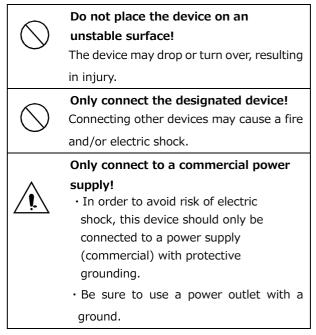

### . . . .

|                     | If apportant conditions include smaller a                                                                                                    |
|---------------------|----------------------------------------------------------------------------------------------------|
|                     | If abnormal conditions, include smoke, a                                                                                                    |
|                     | strange odor or noise are observed,                                                                                                    |
| $\wedge$            | immediately turn off the power and unplug                                                                                                    |
|                     | the power plug.                                                                                                    |
|                     | Continued use may result in a fire and/or electric                                                                                                    |
|                     | shock. Confirm there is no more smoke, and                                                                                                    |
|                     | contact to the sales representative.                                                                                                    |
|                     | If water or foreign matter gets inside, turn off                                                                                                    |
| $\wedge$            | the power and unplug the power plug.                                                                                                    |
| /!\                 | Continued use may result in fire and/or electric                                                                                                    |
|                     | shock. Please contact to the dealer or sales                                                                                                    |
| 5                   | representative.                                                                                                    |
|                     | If the device is dropped or the case is                                                                                                    |
| Λ                   | damaged, turn off the power and unplug the                                                                                                    |
| ′!\                 | power plug.                                                                                                    |
|                     | Continued use may result in fire and/or electric                                                                                                    |
|                     | shock. Please contact to the dealer or sales                                                                                                    |
|                     | representative.                                                                                                    |
| $\wedge$            | If the device is failed, turn off the power                                                                                                    |
| <u>/!</u> \         | switch and unplug the power plug.                                                                                                    |
| •                   | Continued use may result in fire and/or electric                                                                                                    |
|                     | shock. Please contact to the dealer or sales                                                                                                    |
| -                   | representative.                                                                                                    |
|                     | Do not use a damaged power cord (exposed                                                                                                    |
| $\wedge$            | core or broken wire)!                                                                                                    |
| / • \               |                                                                                                    |
| <u> </u>            | Continued use may result in fire and/or electric                                                                                                    |
| <u> </u>            |                                                                                                    |
| <u>(</u> ]/         | Continued use may result in fire and/or electric                                                                                                    |
| <u> </u>            | Continued use may result in fire and/or electric shock. Please contact to the dealer or sales representative.                                                                                                    |
|                     | Continued use may result in fire and/or electric shock. Please contact to the dealer or sales                                                                                                    |
|                     | Continued use may result in fire and/or electric<br>shock. Please contact to the dealer or sales<br>representative.                                                                                                    |
|                     | Continued use may result in fire and/or electric<br>shock. Please contact to the dealer or sales<br>representative.                                                                                                    |
|                     | Continued use may result in fire and/or electric<br>shock. Please contact to the dealer or sales<br>representative.                                                                                                    |
|                     | Continued use may result in fire and/or electric<br>shock. Please contact to the dealer or sales<br>representative.<br>AUTION<br>g Use<br>Do not put heavy objects on top of the<br>device!<br>These may tip over or fall off, resulting in injury.                                                                                                    |
| $\overline{\gamma}$ | Continued use may result in fire and/or electric<br>shock. Please contact to the dealer or sales<br>representative.<br>AUTION<br>g Use<br>Do not put heavy objects on top of the<br>device!<br>These may tip over or fall off, resulting in injury.<br>Do not stand or sit on the device or the                                                                                                    |
|                     | Continued use may result in fire and/or electric<br>shock. Please contact to the dealer or sales<br>representative.<br>AUTION<br>g Use<br>Do not put heavy objects on top of the<br>device!<br>These may tip over or fall off, resulting in injury.<br>Do not stand or sit on the device or the<br>carrying case!                                                                                                    |
|                     | Continued use may result in fire and/or electric<br>shock. Please contact to the dealer or sales<br>representative.<br>AUTION<br>g Use<br>Do not put heavy objects on top of the<br>device!<br>These may tip over or fall off, resulting in injury.<br>Do not stand or sit on the device or the<br>carrying case!<br>These may break or tip over, resulting in injury.                                                                                                    |
|                     | Continued use may result in fire and/or electric<br>shock. Please contact to the dealer or sales<br>representative.<br>AUTION<br>g Use<br>Do not put heavy objects on top of the<br>device!<br>These may tip over or fall off, resulting in injury.<br>Do not stand or sit on the device or the<br>carrying case!<br>These may break or tip over, resulting in injury.<br>When moving the device, turn off the                                                                                                    |
|                     | Continued use may result in fire and/or electric<br>shock. Please contact to the dealer or sales<br>representative.<br>AUTION<br>g Use<br>Do not put heavy objects on top of the<br>device!<br>These may tip over or fall off, resulting in injury.<br>Do not stand or sit on the device or the<br>carrying case!<br>These may break or tip over, resulting in injury.<br>When moving the device, turn off the<br>power, unplug the power plug, and                                                                                                    |
|                     | Continued use may result in fire and/or electric<br>shock. Please contact to the dealer or sales<br>representative.<br>AUTION<br>g Use<br>Do not put heavy objects on top of the<br>device!<br>These may tip over or fall off, resulting in injury.<br>Do not stand or sit on the device or the<br>carrying case!<br>These may break or tip over, resulting in injury.<br>When moving the device, turn off the<br>power, unplug the power plug, and<br>disconnect any cables between devices.                                                                                                    |
|                     | Continued use may result in fire and/or electric<br>shock. Please contact to the dealer or sales<br>representative.<br>AUTION<br>g Use<br>Do not put heavy objects on top of the<br>device!<br>These may tip over or fall off, resulting in injury.<br>Do not stand or sit on the device or the<br>carrying case!<br>These may break or tip over, resulting in injury.<br>When moving the device, turn off the<br>power, unplug the power plug, and<br>disconnect any cables between devices.<br>Not doing so may damage the power cord or                                                                                                    |
| $\Delta$            | Continued use may result in fire and/or electric<br>shock. Please contact to the dealer or sales<br>representative.<br>AUTION<br>g Use<br>Do not put heavy objects on top of the<br>device!<br>These may tip over or fall off, resulting in injury.<br>Do not stand or sit on the device or the<br>carrying case!<br>These may break or tip over, resulting in injury.<br>When moving the device, turn off the<br>power, unplug the power plug, and<br>disconnect any cables between devices.<br>Not doing so may damage the power cord or<br>cables, resulting in fire and/or electric shock.                                                                                                    |
|                     | Continued use may result in fire and/or electric<br>shock. Please contact to the dealer or sales<br>representative.<br>AUTION<br>g Use<br>Do not put heavy objects on top of the<br>device!<br>These may tip over or fall off, resulting in injury.<br>Do not stand or sit on the device or the<br>carrying case!<br>These may break or tip over, resulting in injury.<br>When moving the device, turn off the<br>power, unplug the power plug, and<br>disconnect any cables between devices.<br>Not doing so may damage the power cord or<br>cables, resulting in fire and/or electric shock.<br>After use, be sure to turn off the power,                                                                                                    |
|                     | Continued use may result in fire and/or electric<br>shock. Please contact to the dealer or sales<br>representative.<br>AUTION<br>g Use<br>Do not put heavy objects on top of the<br>device!<br>These may tip over or fall off, resulting in injury.<br>Do not stand or sit on the device or the<br>carrying case!<br>These may break or tip over, resulting in injury.<br>When moving the device, turn off the<br>power, unplug the power plug, and<br>disconnect any cables between devices.<br>Not doing so may damage the power cord or<br>cables, resulting in fire and/or electric shock.<br>After use, be sure to turn off the power,<br>and then unplug the power plug.                                                                                                    |
|                     | Continued use may result in fire and/or electric<br>shock. Please contact to the dealer or sales<br>representative.<br>AUTION<br>g Use<br>Do not put heavy objects on top of the<br>device!<br>These may tip over or fall off, resulting in injury.<br>Do not stand or sit on the device or the<br>carrying case!<br>These may break or tip over, resulting in injury.<br>When moving the device, turn off the<br>power, unplug the power plug, and<br>disconnect any cables between devices.<br>Not doing so may damage the power cord or<br>cables, resulting in fire and/or electric shock.<br>After use, be sure to turn off the power,<br>and then unplug the power plug.<br>Not doing so may result in damage, fire and/or                                                              |
|                     | Continued use may result in fire and/or electric<br>shock. Please contact to the dealer or sales<br>representative.<br>AUTION<br>g Use<br>Do not put heavy objects on top of the<br>device!<br>These may tip over or fall off, resulting in injury.<br>Do not stand or sit on the device or the<br>carrying case!<br>These may break or tip over, resulting in injury.<br>When moving the device, turn off the<br>power, unplug the power plug, and<br>disconnect any cables between devices.<br>Not doing so may damage the power cord or<br>cables, resulting in fire and/or electric shock.<br>After use, be sure to turn off the power,<br>and then unplug the power plug.<br>Not doing so may result in damage, fire and/or<br>electric shock.                                           |
| $\Delta$            | Continued use may result in fire and/or electric<br>shock. Please contact to the dealer or sales<br>representative.<br>AUTION<br>g Use<br>Do not put heavy objects on top of the<br>device!<br>These may tip over or fall off, resulting in injury.<br>Do not stand or sit on the device or the<br>carrying case!<br>These may break or tip over, resulting in injury.<br>When moving the device, turn off the<br>power, unplug the power plug, and<br>disconnect any cables between devices.<br>Not doing so may damage the power cord or<br>cables, resulting in fire and/or electric shock.<br>After use, be sure to turn off the power,<br>and then unplug the power plug.<br>Not doing so may result in damage, fire and/or<br>electric shock.<br>If the device will not used for a long |
|                     | Continued use may result in fire and/or electric<br>shock. Please contact to the dealer or sales<br>representative.<br>AUTION<br>g Use<br>Do not put heavy objects on top of the<br>device!<br>These may tip over or fall off, resulting in injury.<br>Do not stand or sit on the device or the<br>carrying case!<br>These may break or tip over, resulting in injury.<br>When moving the device, turn off the<br>power, unplug the power plug, and<br>disconnect any cables between devices.<br>Not doing so may damage the power cord or<br>cables, resulting in fire and/or electric shock.<br>After use, be sure to turn off the power,<br>and then unplug the power plug.<br>Not doing so may result in damage, fire and/or<br>electric shock.                                           |

#### During installation

Do not block the vent of this device! If the vent is blocked, heat may build up inside and cause a fire. Observe the following points.

- · Do not place this device face up, on its side, or upside down.
- · Do not place this device into a poorly ventilated small space.
- Do not place the device on a carpet, etc.
- Do not cover the device with a tablecloth, etc.

Do not place the device in a location with poor power supply access.

To do so may damage the cord, and cause a fire.

Install the device in a location where it does not hinder disconnecting the cord.

When the camera head is attached to the adapter and microscope, pay attention to the following points. If not securely attached, it may fall off during use, resulting in injury or death.

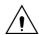

- · Securely screw the camera head to the Cmount ring of the adapter.
- When attaching the adapter to the beam splitter of microscope, be sure that the accompanying tightening ring or accompanying adapter tightening ring is securely tightened.
- Check the connection, make sure it is not loose before using the device.

#### Instructions for Proper Use

#### **During Use**

| <ul> <li>If this device is used in a wet location, be sure<br/>water does not get inside the device or cable,<br/>etc.</li> <li>This may result in electric shock.</li> </ul> |  |  |
|----------------------------------------------------------------------------------------------------|--|--|
| •                                                                                                    |  |  |
| $\cdot$ If you hear thunder, consider the environmental                                                                                                    |  |  |
| conditions before use. If needed, discontinue use                                                                                                    |  |  |
| and do not touch the device.                                                                                                    |  |  |
| This may result in electric shock.                                                                                                    |  |  |
| $\cdot$ Do not connect the device to a power                                                                                                    |  |  |
| supply(W) exceeding that of the AC outlet.                                                                                                    |  |  |
| Refer to the power rating indicated on the AC outlet                                                                                                    |  |  |
| peripheral area, user manual, operation manual, etc.                                                                                                    |  |  |
| $\cdot$ Do not forcefully bend (twist or pull) the power                                                                                                    |  |  |
| cord and connection cable during use.                                                                                                    |  |  |
| This may tear the coating on the cord or cables causing                                                                                                    |  |  |
| electric shock.                                                                                                    |  |  |
| <ul> <li>Contact the sales representative for replacement</li> </ul>                                                                                                    |  |  |
| parts (power cable).                                                                                                    |  |  |
| If needed, replace the power cable with the same                                                                                                    |  |  |
| or equivalent product. If the supplied power cable                                                                                                    |  |  |
|                                                                                                    |  |  |

is damaged, contact the sales representatives for replacement.

#### **During installation**

• Avoid areas with high humidity and dust, as well as areas where oily smoke or steam may blow directly onto the device.

Not doing so may result in electric shock. Do not place the device on the kitchen counter or near a humidifier.

#### $\boldsymbol{\cdot}$ Secure the device to prevent it from falling over in

#### the event of an earthquake, impact, etc.

An unsecured device may fall down and cause injury. Avoid falls to maintain safety.

#### Camera cable

#### Pay attention to the following points.

- · Always use the supplied camera cable.
- Connecting the wrong camera cable may damage the device. • When removing the camera cable from the camera head or CCU, do not pull the cable. Grasp the connector (plug) to remove.
- Do not crush the cable.
- Do not insert or remove the camera cable while the power is on.
- The acceptable bending radius of the camera cable is approximately 10 times of the external radius of the cable (75mm for  $\varphi$ 7.5mm cable). Do not forcefully bend the cable in excess of this radius. If the cable is forcefully bent, the wire rod inside the cable may break.

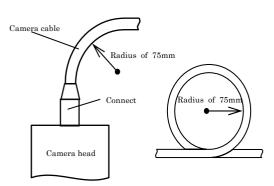

- If the camera head is attached to a rotating platform, etc., clamp the camera cable so excessive force is not applied to the cable when moving. Be sure not to kink (twist, bend) the cable. If the cable is distorted, the wire rod inside the cable may break.
- Before use, check for damage or deterioration of the cable and lacing material.

#### Cleaning

- For safety, turn off the power and remove the power plug before cleaning. This may result in electric shock.
- Wipe lightly the enclosure and panel with a dry soft cloth.
- "Regular inspections" are recommended to maintain stable performance for a long time. Consult with sales representative to schedule regular inspections.
- This device contains high voltage component. Consequently, inspection, maintenance and repairs should be performed by a professional. Handling by a person without proper knowledge may result in electric shock.

#### Inspections

Regular inspections are recommended for the safe use of this device.

# Maintenance and inspection by users (daily inspection)

- 1. Visual inspection
- (1) Check the exterior
   Check for any abnormalities including damage and
  - wear on the exterior of the device and cable.
- (2) Check for cleanliness
  - $\boldsymbol{\cdot}$  Be sure the device is clean.
  - Be sure there are no body fluids, blood, waste material, contrast medium, etc. on the device.
- (3) Check the surroundings

Be sure there are no objects which may hinder device operation.

#### 2. Function check

- (1) Check the condition of the device
  - · Be sure the device is operating normally.
  - · Check for any unusual noises or odor.
- (2) Be sure the device is securely attached.

# Inspection list

# 

#### Before use, be sure the operator of this device has been thoroughly instructed on the proper use of this device.

If the operator has not been properly instructed, this may result in incorrect use and substandard performance such as degraded image.

### Inspections

Please check the following before using this device.

- (1) Visual inspection
  - The blue indicator is lit when the power is turned on.
- (2) External check
  - Camera head

  - □ Camera cable
  - Peripheral device(s) and cable(s)
  - □ Power supplied from the AC outlet
  - □ The cooling fan is working
  - Display and operation of the front operation panel are normal.
  - $\hfill\square$  No damage or wear on any component.
  - The device is properly connected to peripheral devices.

#### Disposal

Dispose this product in compliance with the laws and regulations of the municipality.

Please consult with your municipality for details.

MKC-X800 is an authorized AAMI ES60601-1/EN60601-

 $1\ \text{Class I}\ \ \text{product.}$  The IP rating of MKC-X800 is IPX0.

The MKC-X800 device is for continuous operation.

Guidelines and manufacturer's declaration - electromagnetic emissions

The Model MKC-X800 is intended for use in the electromagnetic environment specified below. The customer or user of the Model MKC-X800 should confirm that the environment is in compliance.

| Emissions test       | Compliance    | Electromagnetic                                       |
|----------------------|---------------|-------------------------------------------------------|
|                      |               | The Model MKC-X800 uses RF energy only for            |
| RF emissions CISPR   | Group 1       | internal functions. Therefore, RF emissions are very  |
| 11                   |               | low and are unlikely to cause any interference to     |
|                      |               | nearby electronic equipment.                          |
| RF emissions CISPR   | Class A       | Emission characteristics of this product are suitable |
| 11                   | CIdSS A       | for industrial and hospital environments (CISPR 11    |
| Harmonic emissions   | Class A       | Class A)                                              |
| IEC61000-3-2         | CIdSS A       | In a domestic environment, MKC-X800 may cause         |
| Voltage              |               | radio interference, in which case mitigation          |
| fluctuations/flicker | in compliance | measures may be required, such as re-orienting,       |
| emissions IEC61000-  | in compliance | relocating, shielding the unit, or filtering the      |
| 3-3                  |               | connection to a public main network.                  |

| Immunity test                                                   | IEC 60601 test<br>level | Compliance level   | Electromagnetic environment conditions |
|-----------------------------------------------------------------|-------------------------|--------------------|----------------------------------------|
| Electrostatic                                                   | ±8kV contact            | ±8kV contact       | Floors should be wood,                 |
| discharge(ESD)                                                  | ±15kV air               | ±15kV air          | concrete or ceramic tile. If           |
| IEC61000-4-2                                                    |                         |                    | floors are covered with a              |
|                                                                 |                         |                    | synthetic material, relative           |
|                                                                 |                         |                    | humidity should be at least            |
|                                                                 |                         |                    | 30%.                                   |
| Electrical fast                                                 | ±2kV for power          | ±2kV for power     | Main power level should be             |
| transient/burst                                                 | supply lines            | supply lines       | that of a typical commercial           |
|                                                                 | ±1kV for                | ±1kV for           | or hospital environment.               |
| IEC61000-4-4                                                    | input/output lines      | input/output lines |                                        |
| Surge                                                           | ±1kV differential       | ±1kV differential  | Main power level should be             |
| IEC61000-4-5                                                    | mode                    | mode               | that of a typical commercial           |
|                                                                 | ±2kV common             | ±2kV common        | or hospital environment                |
|                                                                 | mode                    | mode               |                                        |
| Voltage dips, short                                             | 0% Ut                   | 0% Ut              | Main power level should be             |
| interruptions and                                               | For 0.5/1/250/300       | For                | that of a typical commercial           |
| voltage variations                                              | cycle                   | 0.5/1/250/300      | or hospital environment. If            |
| on power supply                                                 | 70% Ut                  | cycle              | the user of the MODEL MKC-             |
| input lines.                                                    | (30%dip ln Ut)          | 70% Ut             | X800 requires continued                |
|                                                                 | For25/30 cycle          | (30%dip ln Ut)     | operation times when the               |
|                                                                 |                         | For25/30 cycle     | main power may be                      |
| IEC61000-4-11                                                   |                         |                    | interrupted, powering the              |
|                                                                 |                         |                    | MODEL MKC-X800 with an                 |
|                                                                 |                         |                    | uninterruptible power supply           |
|                                                                 |                         |                    | or battery is recommended.             |
| Power frequency                                                 | 30 A/m                  | 30 A/m             | The power frequency                    |
| (50/60 Hz)                                                      |                         |                    | magnetic field should meet             |
| magnetic field                                                  |                         |                    | the characteristics of a               |
| IEC61000-4-8                                                    |                         |                    | typical location such as a             |
|                                                                 |                         |                    | commercial or hospital                 |
|                                                                 |                         |                    | environment.                           |
| NOTE: A.C. main voltage prior to application of the test level. |                         |                    |                                        |

| Guidelines and manufacturer's declaration - electromagnetic emissions                   |                      |                   |                                                  |
|-----------------------------------------------------------------------------------------|----------------------|-------------------|--------------------------------------------------|
| The Model MKC-X800 is intended for use in the electromagnetic environment specified     |                      |                   |                                                  |
| below. The cus                                                                          | tomer or user of the | Model MKC-X800    | should confirm that the environment              |
| is in compliance.                                                                       |                      |                   |                                                  |
|                                                                                         | IEC 60601 test       | Compliance        | Electromagnetic environment                      |
| Immunity test                                                                           | level                | level             | conditions                                       |
| Conducted RF                                                                            | IEC61000-4-6         | IEC61000-4-6      | Portable and mobile RF                           |
| IEC61000-4-6                                                                            | 3Vrms                | 3Vrms             | communications should not be used                |
|                                                                                         | 150kHz to 80Mhz      | 150kHz to         | in close proximity to any part of the            |
|                                                                                         | 6Vrms                | 80Mhz             | MODEL MKC-X800, including cables,                |
|                                                                                         | ISM Band             | 6Vrms             | and should be kept at the                        |
|                                                                                         |                      | ISM Band          | recommended separation distance                  |
| Radiated RF                                                                             | IEC61000-4-3         |                   | calculated from the equation                     |
| IEC61000-4-3                                                                            | 3V/m                 | IEC61000-4-3      | according to the transmitter                     |
|                                                                                         | 80MHz TO 2.7GHz      | 3V/m              | frequency.                                       |
|                                                                                         |                      | 80MHz TO          | Recommended separation distance                  |
|                                                                                         |                      | 2.7GHz            | d=1.2√P                                          |
|                                                                                         |                      |                   | d=1.2√P 80~800 MHz                               |
|                                                                                         |                      |                   | d=1.2√P 800 MHz~2.5 GHz                          |
|                                                                                         |                      |                   | where P is the maximum output                    |
|                                                                                         |                      |                   | power rating of the transmitter in               |
|                                                                                         |                      |                   | watts (W) according to the                       |
|                                                                                         |                      |                   | transmitter manufacturer                         |
|                                                                                         |                      |                   | specifications, d is the                         |
|                                                                                         |                      |                   | recommended separation distance                  |
|                                                                                         |                      |                   | in meters(m).                                    |
|                                                                                         |                      |                   | Field strength is from fixed RF                  |
|                                                                                         |                      |                   | transmitters, as determined by an                |
|                                                                                         |                      |                   | electromagnetic site survey* <sup>a</sup> should |
|                                                                                         |                      |                   | be less than the compliance level at             |
|                                                                                         |                      |                   | each frequency range <sup>*b</sup> .             |
|                                                                                         |                      |                   | Interference may occur near                      |
|                                                                                         |                      |                   | equipment marked with the                        |
|                                                                                         |                      |                   | following symbol:                                |
| NOTE 1: At 80                                                                           | MHz and 800 MHz, t   | he higher frequen | cy range applies.                                |
| NOTE 2 These guidelines may not apply in all situations. Electromagnetic propagation is |                      |                   |                                                  |
| affected by absorption and reflection from structures, objects, and people.             |                      |                   |                                                  |

affected by absorption and reflection from structures, objects, and people.

,

<sup>\*a</sup> Field strengths from fixed transmitters, such as base stations for radio (cellular/cordless) telephones and land mobile radios, amateur radios, AM and FM radio broadcasts and TV broadcasts cannot be predicted theoretically with accuracy. To assess the electromagnetic environment due to fixed RF transmitters, an electromagnetic site survey should be considered. If the measured field strength in the location where the MODEL MKC-X800 is used exceeds the applicable RF compliance level described above, the MODEL MKC-X800 should be watched to confirm normal operations. If operations are abnormal, additional measures may be necessary, such as reorienting or relocating the MODEL MKC-X800.
\*<sup>b</sup> For frequency ranges outside 150 kHz to 80 MHz, field strength should be less than 3 V/m.

Special precautions regarding EMC are required for MKC-X800, and installation and operation should be carried out according to the EMC information provided in the accompanying documents.

Avoid using MKC-X800 next to or stacked with other equipment as this my result in inaccurate operation. If such cannot be avoided, it should be watched to confirm normal operations in configured use conditions.

Except for AC cables, all cables should be shielded.

Use of an accessory device or cable with MKC-X800 other than those specified in this manual may result in increased emissions or decreased immunity.

When using portable RF communication equipment nearby, maintain a distance of at least 30 cm. At distances less than this, degradation of equipment performance may occur.

# **Table of Contents**

| - | -        | Precautions                                  |   |
|---|----------|----------------------------------------------|---|
|   | •        | ecautions                                    |   |
| 1 |          | luction                                      |   |
| 2 |          | ruction1                                     |   |
|   |          | ne and Functions of Parts1                   |   |
|   | Camer    | a Head1                                      | 5 |
|   | CCU F    | ront 1                                       | 6 |
|   | CCU B    | ack1                                         | 7 |
|   |          | sories1                                      |   |
| 3 | Opera    | tion (Basics)2                               | 0 |
| ( | Connecti | ion Example                                  | 0 |
|   | Start-Up | and Shut Down of the Main Unit 2             | 2 |
|   | Start-up | method 2                                     | 2 |
|   | [St      | ep 1】Preparation before turning on the power | 2 |
|   | [St      | ep 2】2                                       | 2 |
|   | [St      | ep 3】2                                       | 3 |
|   | Shut Do  | wn Method2                                   | 3 |
| ( | Checking | g the Camera Image                           | 4 |
|   | 3.3.1    | Checking and Adjusting the Camera Image2     | 4 |
| - | Touch pa | anel operation                               | 5 |
|   | 3.3.1    | TOP MENU                                     | 5 |
|   | 3.3.2    | Menu screen 2                                | 6 |
|   | 3.3.3    | Screen lock/unlock 2                         | 7 |
| 4 | Functi   | ion2                                         | 8 |
|   | 4.1 Wh   | ite balance 2                                | 8 |
|   | 4.2 Sce  | ene file 2                                   | 9 |
|   | 4.2.1    | Selecting a scene file (LOAD) 2              | 9 |
|   | 4.2.2    | Saving a scene file (SAVE)                   | 0 |
|   | 4.2.3    | Initializing a scene file (INITIALIZE)       | 0 |
|   | 4.2.4    | Registering a scene file                     | 1 |
|   | 4.3 Fur  | nction key select                            | 2 |
| 4 | 4.4 Im   | age quality adjustment (PICTURE)             | 2 |
|   | 4.4.1    | Brightness adjustment (BRIGHTNESS)           | 3 |

| 4.4.2                                                                                                    | Contrast adjustment (CONTRAST) 36                                                                                                    |
|----------------------------------------------------------------------------------------------------|----------------------------------------------------------------------------------------------------|
| 4.4.3                                                                                                    | Color adjustment (COLOR) 38                                                                                                    |
| 4.4.4                                                                                                    | Sharpness adjustment (SHARPNESS) 39                                                                                                    |
| 4.5 Fun                                                                                                    | ction (FUNCTION)                                                                                                    |
| 4.5.1                                                                                                    | Scaling (MAGNIFIER)/Flip(FLIP)41                                                                                                    |
| 4.5.2                                                                                                    | Assigning a function to a function key (FUCTION KEY)                                                                                                    |
| 4.5.3                                                                                                    | Function assignment of TOP MENU indicator (TOP MENU INDICATOR)                                                                                                    |
| 4.6 Sys                                                                                                    | tem settings (SYSTEM)                                                                                                    |
| 4.6.1                                                                                                    | Color bars output (COLOR BARS)43                                                                                                    |
| 4.6.2                                                                                                    | Center marker output (CENTER MARKER) 44                                                                                                    |
| 4.6.3                                                                                                    | Date/Time setting (DATE/TIME) 44                                                                                                    |
| 4.6.4                                                                                                    | Other settings (OTHERS)                                                                                                    |
| 4.6.4                                                                                                    | .1 Initialization (INITIALIZE)                                                                                                    |
| 4.6.4                                                                                                    | .2 USB memory (USB MEMORY)45                                                                                                    |
| 4.6.4                                                                                                    | .3 Volume setting (SOUND)                                                                                                    |
| 4.6.4                                                                                                    | .4 Brightness setting (LCD BRIGHTNESS)                                                                                                    |
| 4.6.4                                                                                                    | .5 Language setting (LANGUAGE) 47                                                                                                    |
| 165                                                                                                    | Version information (INFORMATION)                                                                                                    |
| 4.0.5                                                                                                    | Version information (INFORMATION)                                                                                                    |
| 4.7 Init                                                                                                    | alizing indicator settings                                                                                                    |
| 4.7 Init                                                                                                    |                                                                                                    |
| 4.7 Init<br>5 <b>OSD m</b>                                                                                                    | alizing indicator settings                                                                                                    |
| 4.7 Init<br><b>5 OSD m</b><br>5.1 Brig<br>5.2 Con                                                                                                    | alizing indicator settings                                                                                                    |
| 4.7 Init<br><b>5 OSD m</b><br>5.1 Brig<br>5.2 Con<br>5.3 Colo                                                                                                    | alizing indicator settings       48         enu operations (Professional setting menu)       49         htness       50         trast       52         or       54                                                                                                    |
| 4.7 Init<br><b>5 OSD m</b><br>5.1 Brig<br>5.2 Con<br>5.3 Colo<br>5.4 Sha                                                                                                    | alizing indicator settings       48         enu operations (Professional setting menu)       49         htness       50         trast       52         or       54         rpness       55                                                                                                    |
| 4.7 Init<br><b>5 OSD m</b><br>5.1 Brig<br>5.2 Con<br>5.3 Colo<br>5.4 Sha<br>5.4 Sce                                                                                                    | alizing indicator settings48enu operations (Professional setting menu)49htness50trast52or54rpness55ne File56                                                                                                    |
| 4.7 Initi<br>5 OSD m<br>5.1 Brig<br>5.2 Con<br>5.3 Colo<br>5.4 Sha<br>5.4 Sce<br>5.6 Fun                                                                                                    | alizing indicator settings48 <b>nenu operations (Professional setting menu)</b> 49htness50trast52or54rpness55ne File56ction57                                                                                                    |
| 4.7 Initi<br>5 OSD m<br>5.1 Brig<br>5.2 Con<br>5.3 Colo<br>5.4 Sha<br>5.4 Sce<br>5.4 Sce<br>5.6 Fun<br>5.7 Foo                                                                                     | alizing indicator settings48 <b>nenu operations (Professional setting menu)</b> 49htness50trast52or54rpness55ne File56ction57t Switch58                                                                                                    |
| 4.7 Initi<br>5 OSD m<br>5.1 Brig<br>5.2 Con<br>5.3 Colo<br>5.4 Sha<br>5.4 Sce<br>5.6 Fun<br>5.7 Foo<br>5.8 Fun                                                                                     | alizing indicator settings48 <b>denu operations (Professional setting menu)</b> 49htness50trast52or.54rpness55ne File56ction57t Switch58ction Key59                                                                                                    |
| 4.7 Initi<br><b>5 OSD m</b><br>5.1 Brig<br>5.2 Con<br>5.3 Colo<br>5.4 Sha<br>5.4 Sce<br>5.6 Fun<br>5.7 Foo<br>5.8 Fun<br>5.9 Vide                                                                  | alizing indicator settings       48         nenu operations (Professional setting menu)       49         htness       50         trast       52         or.       54         rpness       55         ne File       56         ction       57         t Switch       58         ction Key       59         eo Format       60                                                                                                   |
| 4.7 Initi<br>5 OSD m<br>5.1 Brig<br>5.2 Con<br>5.3 Colo<br>5.4 Sha<br>5.4 Sce<br>5.6 Fun<br>5.7 Foo<br>5.8 Fun<br>5.9 Vide<br>5.10 Da                                                              | alizing indicator settings       48         nenu operations (Professional setting menu)       49         htness       50         trast       52         or       54         rpness       55         ne File       56         ction       57         t Switch       58         ction Key       59         eo Format       60         te/Time       62                                                                           |
| 4.7 Initi<br><b>5 OSD m</b><br>5.1 Brig<br>5.2 Con<br>5.3 Colo<br>5.4 Sha<br>5.4 Sce<br>5.6 Fun<br>5.7 Foo<br>5.8 Fun<br>5.9 Vide<br>5.10 Da<br>5.11 Ne                                            | alizing indicator settings       48         nenu operations (Professional setting menu)       49         htness       50         trast       52         or       54         rpness       55         ne File       56         ction       57         t Switch       58         ction Key       59         eo Format       60         te/Time       62         twork       63                                                    |
| 4.7 Initi<br>5 OSD m<br>5.1 Brig<br>5.2 Con<br>5.3 Colo<br>5.4 Sha<br>5.4 Sce<br>5.6 Fun<br>5.7 Foo<br>5.8 Fun<br>5.9 Vide<br>5.10 Da<br>5.11 Ne<br>5.13 Initi                                     | alizing indicator settings       48         nenu operations (Professional setting menu)       49         htness       50         trast       52         or       54         rpness       55         ne File       56         ction       57         t Switch       58         ction Key       59         eo Format       60         te/Time       62         twork       63         formation       64                         |
| 4.7 Initi<br>5 OSD m<br>5.1 Brig<br>5.2 Con<br>5.3 Colo<br>5.4 Sha<br>5.4 Sce<br>5.6 Fun<br>5.7 Foo<br>5.8 Fun<br>5.9 Vide<br>5.10 Da<br>5.11 Ne<br>5.13 Initi<br>6 Advan                          | alizing indicator settings       48         nenu operations (Professional setting menu)       49         htness       50         trast       52         pr       54         rpness       55         ne File       56         ction       57         t Switch       58         ction Key       59         eo Format       60         te/Time       62         twork       63         formation       64         ce Use       65 |
| 4.7 Initi<br><b>5 OSD m</b><br>5.1 Brig<br>5.2 Con<br>5.3 Colo<br>5.4 Sha<br>5.4 Sce<br>5.6 Fun<br>5.7 Foo<br>5.8 Fun<br>5.9 Vide<br>5.10 Da<br>5.11 Ne<br>5.13 Init<br><b>6 Advan</b><br>External | alizing indicator settings       48         nenu operations (Professional setting menu)       49         htness       50         trast       52         or       54         rpness       55         ne File       56         ction       57         t Switch       58         ction Key       59         eo Format       60         te/Time       62         twork       63         formation       64                         |

|   | Settings                                                                                                    | . 66                                                                                         |
|---|----------------------------------------------------------------------------------------------------|----------------------------------------------------------------------------------------------|
|   | 3D support function                                                                                                    | . 66                                                                                         |
|   | Connections and settings                                                                                                    | . 66                                                                                         |
|   | Connecting the operation panel and the menu                                                                                                    | . 68                                                                                         |
|   | Manually Setting a Metering Frame                                                                                                    | . 68                                                                                         |
|   | Settings                                                                                                    | . 68                                                                                         |
|   | 5.12 Others                                                                                                    | . 69                                                                                         |
|   | Scene File                                                                                                    | . 70                                                                                         |
|   | Saving a Scene File                                                                                                    | . 70                                                                                         |
|   | Initialize a Scene File                                                                                                    | . 70                                                                                         |
|   | Set a Scene File                                                                                                    | . 70                                                                                         |
|   | USB                                                                                                    | . 71                                                                                         |
|   | ■Connecting port                                                                                                    | . 71                                                                                         |
|   | ■Before using                                                                                                    | . 71                                                                                         |
|   | Saving a set data                                                                                                    | . 72                                                                                         |
|   | Loading a set data                                                                                                    | . 74                                                                                         |
| 7 | Default Settings                                                                                                    | .76                                                                                          |
|   | Brightness                                                                                                    | . 76                                                                                         |
|   |                                                                                                    |                                                                                              |
|   | Contrast                                                                                                    | . 77                                                                                         |
|   | Contrast                                                                                                    |                                                                                              |
|   |                                                                                                    | . 78                                                                                         |
|   | Color                                                                                                    | . 78<br>. 79                                                                                 |
|   | Color<br>Scene File                                                                                                    | . 78<br>. 79<br>. 79                                                                         |
|   | Color<br>Scene File<br>Function                                                                                                    | . 78<br>. 79<br>. 79<br>. 80                                                                 |
|   | Color<br>Scene File<br>Function<br>Foot Switch                                                                                                    | . 78<br>. 79<br>. 79<br>. 80<br>. 80                                                         |
|   | Color<br>Scene File<br>Function<br>Foot Switch<br>Function Key                                                                                                    | . 78<br>. 79<br>. 79<br>. 80<br>. 80<br>. 80                                                 |
|   | Color<br>Scene File<br>Function<br>Foot Switch<br>Function Key<br>Video Format.                                                                                                    | . 78<br>. 79<br>. 79<br>. 80<br>. 80<br>. 80<br>. 81                                         |
|   | Color<br>Scene File<br>Function<br>Foot Switch<br>Function Key<br>Video Format<br>Date/Time                                                                                                    | . 78<br>. 79<br>. 79<br>. 80<br>. 80<br>. 80<br>. 81<br>. 81                                 |
| 8 | Color                                                                                                    | . 78<br>. 79<br>. 79<br>. 80<br>. 80<br>. 80<br>. 81<br>. 81                                 |
| 8 | Color<br>Scene File<br>Function<br>Foot Switch<br>Function Key<br>Video Format<br>Date/Time<br>Network<br>Others                                                                                                    | . 78<br>. 79<br>. 80<br>. 80<br>. 80<br>. 81<br>. 81<br>. 81<br>. 81                         |
| 8 | Color<br>Scene File<br>Function<br>Foot Switch<br>Function Key<br>Video Format<br>Date/Time<br>Network<br>Others<br>Specifications                                                                                                    | . 78<br>. 79<br>. 80<br>. 80<br>. 80<br>. 81<br>. 81<br>. 81<br>. 81<br>. 82                 |
| 8 | Color       Scene File         Scene File       Function         Function       Foot Switch         Foot Switch       Function Key         Video Format.       Date/Time         Date/Time       Others         Specifications       Rating         Performance       Function | . 78<br>. 79<br>. 80<br>. 80<br>. 80<br>. 81<br>. 81<br>. 81<br>. 81<br>. 82<br>. 82<br>. 82 |
| 8 | Color                                                                                                    | . 78<br>. 79<br>. 80<br>. 80<br>. 80<br>. 81<br>. 81<br>. 81<br>. 81<br>. 82<br>. 82<br>. 82 |

| CCU                                    | 85 |
|----------------------------------------|----|
| 10 Troubleshooting                     | 86 |
| Common problems and solutions Start-up | 86 |
| Error Message                          | 89 |

# **1** Introduction

MKC-X800 is a 4K Camera equipped with high-definition 4K video ( $3840 \times 2160$ ) and color reproduction. It is a medical grade camera which can be used with a surgical microscope or shadow-less lamp system.

MKC-X800 employs a 1 CMOS system, performs 3840 x 2160 4K format with 1800TV lines horizontal resolution, S/N ratio with 58dB. In addition to the 4K output signal, HD-SDI output (3G compatible) and DVI system are also available.

# 2 Construction

# Part Name and Function Camera Head

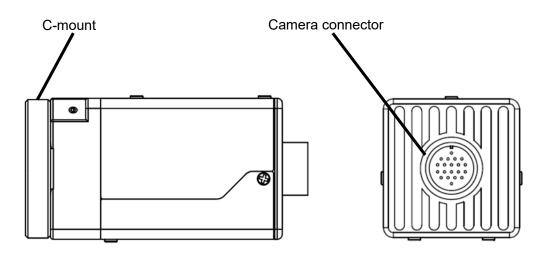

### • C-mount

The C-mount is used to mount the lens. Various kinds of C-mount lenses and microscope adapters can be used.

# • Camera connector

The camera connector is used to connect a dedicated camera cable.

# 

Please note that the camera connector on the camera head side and the CCU side differs in size.

#### **CCU Front**

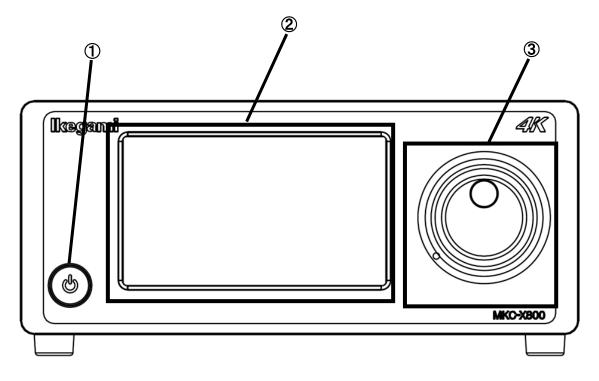

#### 1 Power button

The power button to turn MKC-X800 ON/OFF.

# **②** Touch sensor panel

The touch sensor panel displays the menu screen. Operation of menu screen is possible by touching the screen.

#### **③** Rotary Switch

The rotary switch is used to selecting settings and renaming scene files. Operation can be done by turning the dial or pushing the left or right side.

#### **CCU Back**

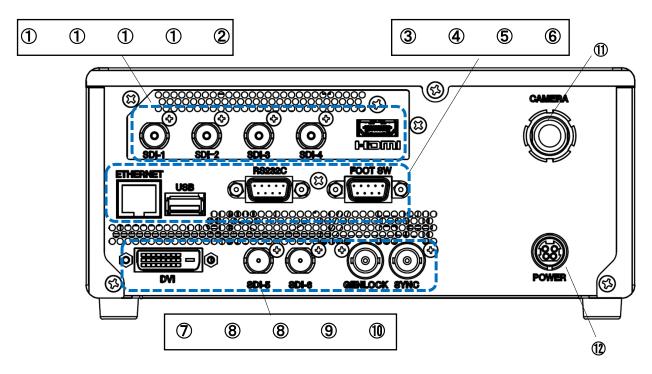

#### 1 4K OUT connector(SDIx4) (12G-SDI)

A UHD-SDI 2-Sample Interleave Level-A (3G-SDI Quad Link or 12G-SDI) input compatible monitor etc. can be connected here. When output is 4K 12G-SDI, the same video can be output to all four lines. 4K UHD coax cables for 12G-SDI (e.g. D5.5UHDC\*\*E etc.) are recommended.

#### 2 HDMI connector

An HDMI input compatible monitor etc. can be connected here. When using this port, premium high-speed certified HDMI cables (e.g. DH-HDP14E50BK etc.) are recommended. 4K video output is possible.

#### 3 ETHERNET connector

A personal computer etc. can be connected here. A cross cable (option) is required for connection. CCU operation with a personal computer is possible.

#### **④** USB connector

The is a USB port. A scene file setting can be loaded from here. If the scene file data is in USB, settings can be overwritten.

#### **5** RS-232C connector

The personal computer etc. can be connected here. A cross cable (option) is required for connection. CCU operation with a personal computer is possible.

#### 6 FOOT SWITCH connector

The extension cable from a foot switch (option) can be connected here.

#### **⑦** DVI-D OUT connector

This is the image output port

A DVI-D input monitor, etc. can be used with a DVI-D cable with ferrite core (separately sold).

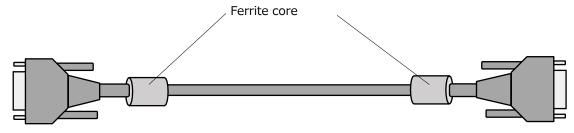

#### 8 HD-SDI(3G-SDI) OUT connector (2 lines)

An HD-SDI (3G-SDI)-input-compatible monitor etc. can be connected here. The same video is output to two lines. A coaxial cable with a 75  $\Omega$  impedance should be used for connection.

#### **9** GEN LOCK connector

To synchronize the phase of a video with another system, a synchronizing signal from that system is input through the GEN LOCK connector. A tri-level sync (HD) is supported.

#### 10 SYNC connector

To synchronize the phase of a video with another system, a synchronizing signal to that system is output through the SYNC connector. A tri-level sync (HD) is supported.

%Synchronization of applications between MKC cameras is assumed. Synchronization between other products is not guaranteed.

#### (1) Camera connector

The camera connector of a dedicated camera cable can be connected here.

# 

Please note that the camera connector on the camera head side and the CCU side differs in size.

#### 2 DC inlet

The power cable and AC adapter included with a commercial power (100 to 240V AC) can be connected here.

### Accessories

Open the box and make sure the device and the following accessories are included.

• Camera cable (5m) × 1

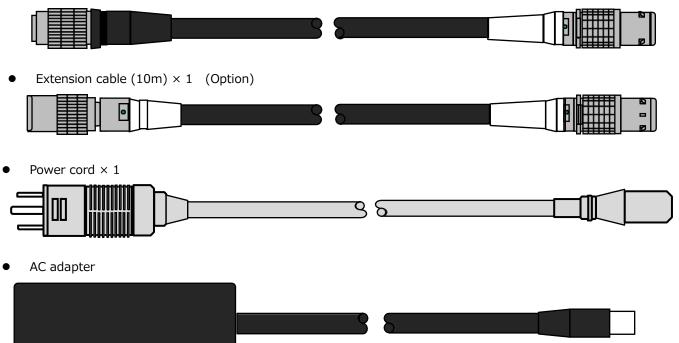

• User manual (this document)

# 3 Operation (Basics)

**Connection Example** 

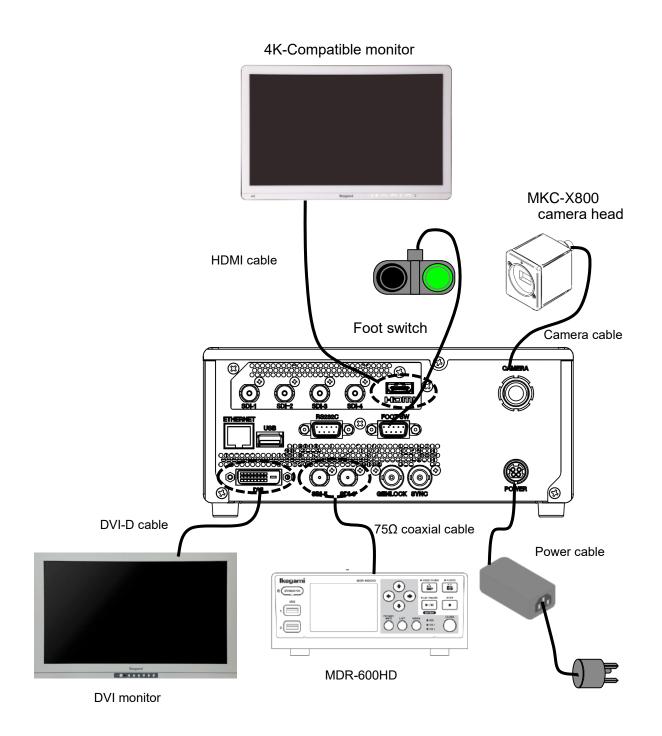

% To connect a 4K monitor, follow the directions of the operation manual of the monitor.

# /! Notes on the Connection

- $\cdot$  Be sure to turn off the main unit of camera before connecting.
- · Connect a dedicated camera head.

Connect a different head may result in a malfunction.

 $\cdot$  Image output from the 3G/HD-SDI connector is on the receiving side with 75 $\Omega$  terminal.

 $\cdot$  Be sure to use the accompanying power cable to connect the power supply.

### **Peripheral equipment**

Use JIS T0601-1 or IEC60601-1 compatible product for the foot switch connected to this device.
Use JIS T0601-1, IEC60601-1, or a product that complies with the safety standard (IEC standard, JIS standard, PSE, etc.) for other products, except the foot switch connected to this device.

# Start-Up and Shut Down of the Main Unit

Start-up and shut down methods for the main unit are explained in this section.

# Start-up method

# [Step 1] Preparation before turning on power

Before turning on power, check the following.

- Be sure the external devices including a camera head, monitor, etc. are properly connected.
- Be sure the power cable (accessory) is connected to the DC inlet of the CCU rear panel, and the plug of the power cable is connected to the commercial power outlet.
- $\cdot$  The power switch light on the front of the CCU is off.

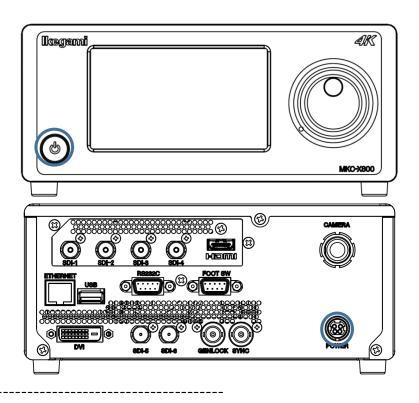

# [Step 2]

Turn on the power for external devices including the monitor, etc.

\_\_\_\_\_

# [Step 3]

Press the power switch on the front panel of the CCU to turn on the power. When the power is on, the power switch indicator turns blue.

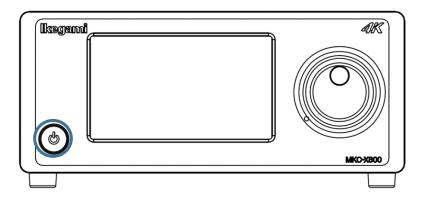

# Notes on the Camera Image

Immediately after turning on the power, initialization of CCU or the camera head automatically begins. During this time, an unstable image is displayed on the monitor, this it is not a malfunction.

-----

Perform Step 1 to 3 to output the camera image to the monitor.

\* If the cable is disconnected during use, repeat the above procedures.

# Shut Down Method

Press the power switch on the front panel of the CCU to turn off the power. When the power is turned off, the power switch indicator will no longer be lit.

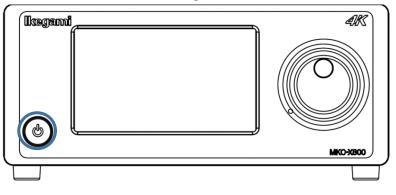

# $\angle !$ Notes when Moving the Device

When moving the main unit, be sure to turn off the main power supply, unplug the power plug, and remove the connection cable between the devices.

# Notes when Connecting or Disconnecting the Camera Cable

When connecting or disconnecting the camera cable connecting the camera head and CCU, be sure to turn off the power of the main unit.

Connecting or disconnecting the camera cable while the power of the main unit is on may cause a malfunction.

### Notes on the Camera Image

This device uses a CMOS sensor. As a result, the following phenomena may be observed. These are not malfunctions.

- 1) Bright spots may appear on the image when sensitivity is increased or the device is used at high temperatures.
- 2) Flickering and horizontal lines appear on the screen under the lighting of discharge tubes, including fluorescent lights, etc. Set the electronic shutter to 1/100 in the power supply frequency of 50Hz range.
- 3) Some distortion may occur on the screen for fast-moving objects.

### **Checking the Camera Image**

- 1. Turn on the camera and other connected devices.
- 2. Turn on the microscope and lighting.
- 3. Check image output on the monitor.

### 3.3.1 Checking and Adjusting the Camera Image

- 1. To automatically adjust the camera image, press the White Balance button on the accessory chart.
- 2. Check if a normal image (appropriate brightness, color, resolution, etc.) is output.

For further details and adjustment methods, refer to "3.4 Touch panel operation".

# **Touch panel operation**

3.3.1 TOP MENU

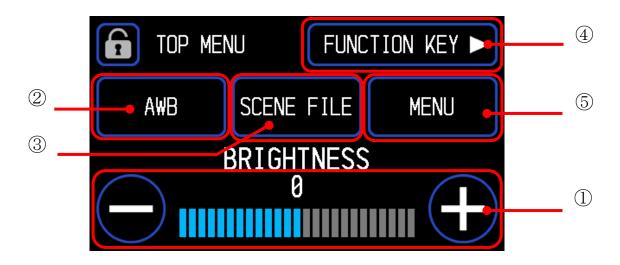

- ① Direct adjustment with the touch panel or Rotary Switch. Up to three functions can be assigned to the [TOP MENU INDICATOR] screen ( $\rightarrow$ 4.5.3). The assigned functions can be selected from TOP MENU by pressing the Rotary Switch.
- ② White balance can be adjusted automatically( $\rightarrow$ 4.1).
- ③ A scene file can be selected ( $\rightarrow$ 4.2).
- ④ Function key can be selected ( $\rightarrow$ 4.3).
- (5) Go to the Menu screen ( $\rightarrow$ 3.3.2).

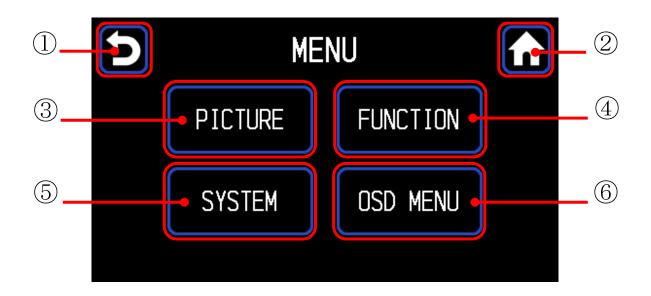

- ② Return to the previous screen.
- ③ Return to the TOP MENU.
- ④ Go to the PICTURE setting screen ( $\rightarrow$ 4.4).
- (5) Go to the FUNCTION setting screen ( $\rightarrow$ 4.5).
- 6 Go to the SYSTEM setting screen ( $\rightarrow$ 4.6).
- 6 Display the OSD menu ( $\rightarrow$ 5).

# 3.3.3 Screen lock/unlock

To prevent accidental operation, the menu screen can be locked.

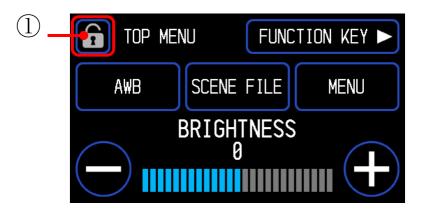

1 Long press the button for about 3 seconds.

When the yellow lock mark is displayed, the lock function is activated.

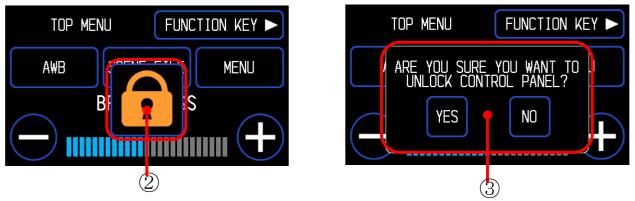

<Unlock> When the ②button is pressed, Screen③ is displayed. Select [YES] to unlock.

# 4 Function

# 4.1 White balance

Adjust the white balance when using the MKC-X800 for the first time or when replacing the light source used. White balance can be adjusted automatically.

#### <Operation>

- 1. Shoot a white photographic object on the screen, and press the [AWB] button.
  - During automatic adjustment, "AWB BUSY" is displayed on the monitor screen.

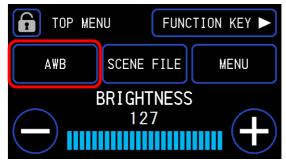

### Normal

Displayed as "AWB Completed".

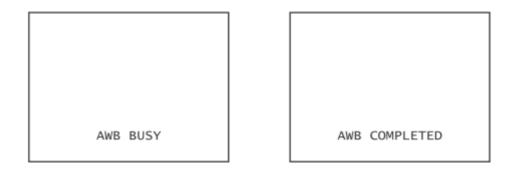

# Abnormal

If an error message is displayed, white balance cannot be adjusted.

Error message list

(1) AWB LEVEL OVER

[Condition] AWB cannot operate normally due to excessive light intensity.

[Response] Adjust the amount of incident light and repeat.

(2) AWB LEVEL UNDER

[Condition] AWB cannot operate normally due to insufficient light intensity.

[Response] Adjust the amount of incident light and repeat.

(3) AWB NOT WHITE

[Condition] AWB cannot operate normally because there are not enough white areas.

- [Response] Do not move the white photographic sample.
- (4) AWB OUT OF RANGE

[Condition] White cannot be taken within the adjustable range of AWB.

- [Response] Do not move the white photographic sample.
- (5) AWB ERROR
  - [Condition] AWB did not complete in time.

[Response] Do not move the white photographic sample.

# 4.2 Scene file

Up to 4 scene files can be selected according to shooting conditions. Resetting to factory default settings is also possible.

Select from TOP MENU  $\Rightarrow$  LOAD is selected

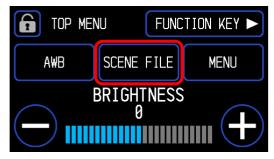

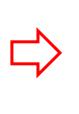

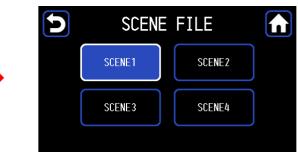

Select [SCENE FILE] from the PICTURE screen ⇒ LOAD/SAVE/INITIALIZE is selected

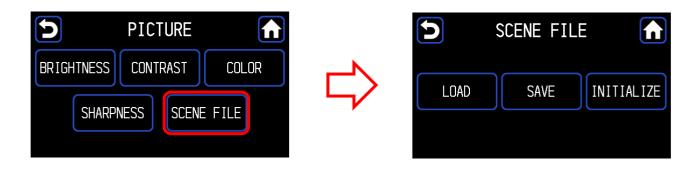

# 4.2.1 Selecting a scene file (LOAD)

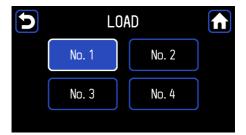

- 1. The button corresponding to the currently selected scene file is lit.
- 2. Press the button to select a scene file.
  - The number displayed on the button is the scene file number.
  - The button corresponding to the selected scene file will be lit.
  - Settings of scene file will be immediately reflected.

### 4.2.2 Saving a scene file (SAVE)

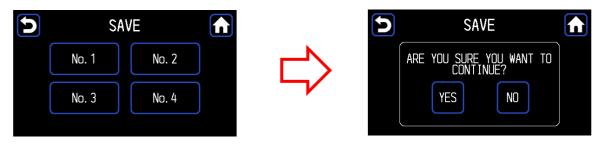

Adjust the desired settings in advance and save in them the scene file.

Select [MENU] $\Rightarrow$ [PICTURE] $\Rightarrow$ [Scene File] $\Rightarrow$ [Save].

When the scene file number for which you want to save the settings from [No.1] to [No.4] is selected, a new window will be displayed.

Press the [YES] button to save the settings are saved in the selected scene file.

# 4.2.3 Initializing a scene file (INITIALIZE)

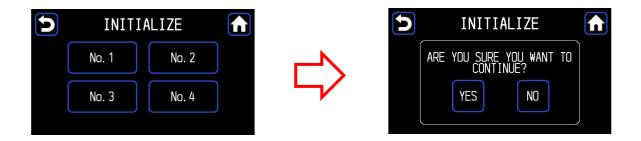

Select [MENU] $\Rightarrow$ [PICTURE] $\Rightarrow$ [Scene File] $\Rightarrow$ [Initialize]

When the scene file number you want to initialize from [No.1] to [No.4] is selected, a new window will be displayed.

By pressing the [YES] button, the settings of the selected scene file will be immediately set to the factory settings.

#### For efficient use

Switch scene files by assigning functions to the foot switches.

### 4.2.4 Registering a scene file

You can change the name of the button in the file selection on the [TOP MENU]  $\Rightarrow$  [Scene File] screen.

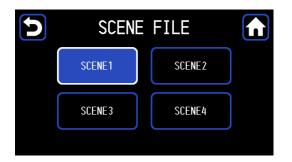

To register a file name, long press the button for about 3 seconds. Go to the scene file name registration screen.

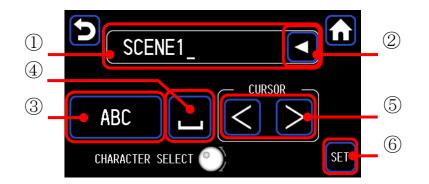

- 1 Input box
- ② Backspace button
- ③ Character type change button
- ④ Space button
- (5) Cursor movement button
- ⑦ SET (confirm) button

Input characters by operating the Rotary Switch. Select a character type and press the Rotary Switch to move the cursor to the next character input (or use (s) buttons).

The maximum number of characters that can be input is 28.

Please press the **6**SET button when finished.

Registration of the scene file name is complete, and the button name will be changed when returning to the scene file selection screen.

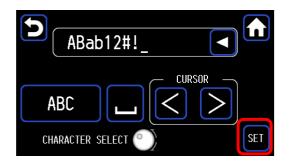

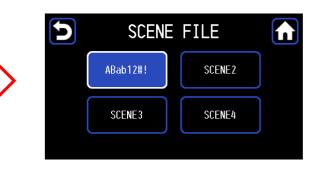

### 4.3 Function key select

Frequently used functions can be assigned to the [F1] to [F4] buttons in advance.

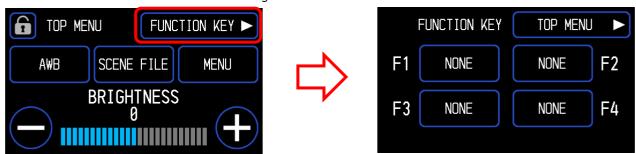

Select from the TOP MENU  $\ \Rightarrow\$  Execute assigned function

Select [MENU]  $\Rightarrow$  [FUNCTION]  $\Rightarrow$  [FUNCTION KEY]. A function can also be assigned from the OSD menu ( $\rightarrow$  4.5.2, 5.8).

# 4.4 Image quality adjustment (PICTURE)

Select [PICTURE] from the MENU screen.

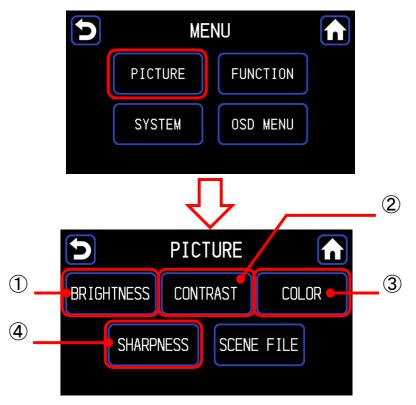

1 Go to the BRIGHTNESS setting screen. (+4.4.1)

- 2 Go to the CONTRAST setting screen. (+4.4.2)
- $\ensuremath{\textcircled{}}$  Go to the COLOR setting screen. (+4.4.3)
- 4 Go to the SHARPNESS setting screen. (  $\rightarrow 4.4.4)$

# 4.4.1 Brightness adjustment (BRIGHTNESS)

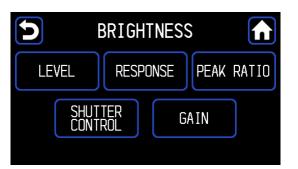

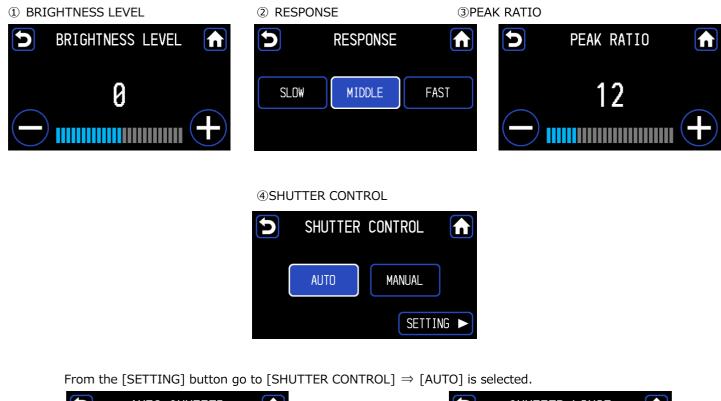

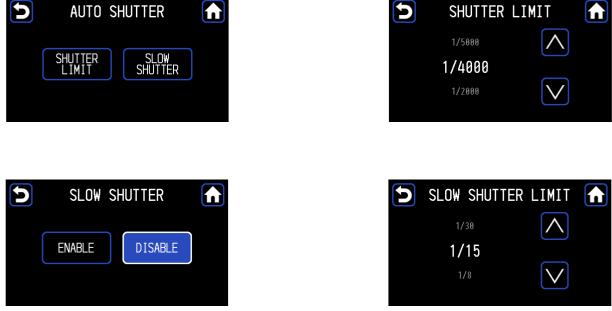

From the [SETTING] button go to [SHUTTER CONTROL]  $\Rightarrow$  [MANUAL] is selected.

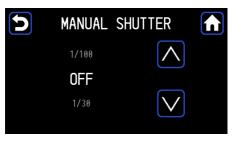

#### 5 GAIN

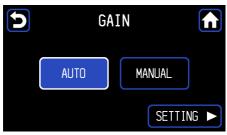

From the [SETTING] button, go to [GAIN]  $\Rightarrow$  [AUTO] is selected.

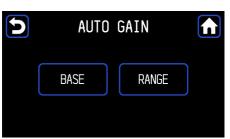

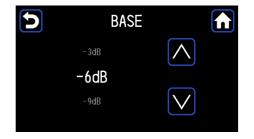

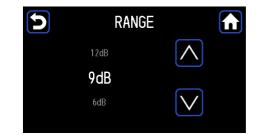

From the [SETTING] button, go to [GAIN]  $\Rightarrow$  [MANUAL] is selected.

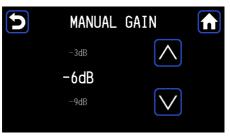

| Item                                                                     | Description                                                                                          |  |
|--------------------------------------------------------------------------|----------------------------------------------------------------------------------------------------|--|
| Brightness                                                               | This item controls brightness, and can be adjusted with the touch panel or Rotary Switch             |  |
| Level                                                                    | (Linked with the OSD menu $\rightarrow$ 5.1).                                                        |  |
| Response                                                                 | Set the control speed when Shutter or Gain is AUTO (Linked with the OSD menu $\rightarrow$ 5.1).     |  |
| Peak Ratio                                                               | This item adjusts the photometric method and can be adjusted with the touch panel or                 |  |
|                                                                          | Rotary Switch (Linked with the OSD menu $\rightarrow$ 5.1).                                          |  |
| Shutter                                                                  | Shutter This item is for automatic adjustment of the shutter (Linked with the OSD menu $\rightarrow$ |  |
| Control                                                                  |                                                                                                    |  |
| Gain This item determines automatic adjustment of gain. When capturing a |                                                                                                    |  |
|                                                                          | adjusting the brightness is possible.                                                                |  |
|                                                                          | (Linked with the OSD menu $\rightarrow$ 5.1).                                                        |  |

# 4.4.2 Contrast adjustment (CONTRAST)

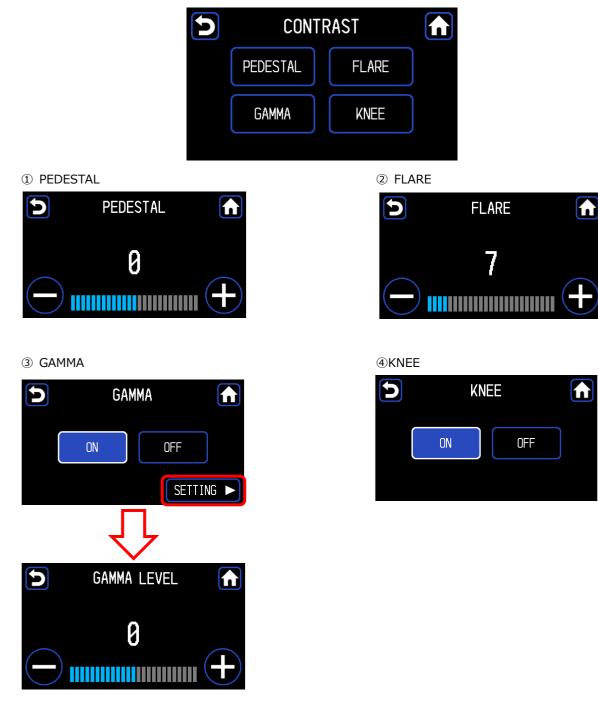

④ HDR

| Item     | Description                                                                        |  |
|----------|------------------------------------------------------------------------------------|--|
| PEDESTAL | This adjusts the black level using the touch panel or Rotary Switch (Linked with   |  |
|          | the OSD menu $\rightarrow$ 5.2).                                                   |  |
| FLARE    | This performs flare correction using the touch panel or Rotary Switch (Linked      |  |
|          | with the OSD menu $\rightarrow$ 5.2).                                              |  |
| GAMMA    | Gamma correction adjusts dark areas of an image so they appear brigh               |  |
|          | Gamma level can be adjusted using the touch panel or rotary switch (linked to      |  |
|          | the OSD menu $\rightarrow$ 5.2).                                                   |  |
| KNEE     | Knee correction adjusts the bright areas of the image so they are easier to see    |  |
|          | (Linked with the OSD menu $\rightarrow$ 5.2).                                      |  |
| HDR      | HDR reduces white and black spots in the image. HDR level can be adjusted          |  |
|          | using the touch panel or rotary switch (linked to the OSD menu $\rightarrow$ 5.2). |  |

# 4.4.3 Color adjustment (COLOR)

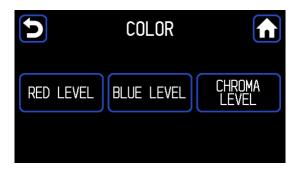

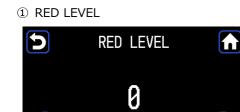

② BLUE LEVEL

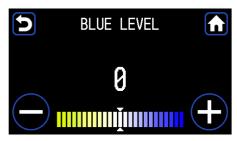

③ CHROMA LEVEL

+

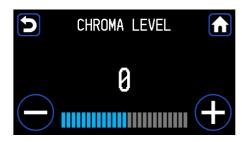

| Item         | Description                                                                     |  |  |
|--------------|---------------------------------------------------------------------------------|--|--|
| RED LEVEL    | This adjusts the red level using the touch panel or Rotary Switch (Linked with  |  |  |
|              | the OSD menu $\rightarrow$ 5.3).                                                |  |  |
| BLUE LEVEL   | This adjusts the blue level using the touch panel or Rotary Switch (Linked with |  |  |
|              | the OSD menu $\rightarrow$ 5.3).                                                |  |  |
| CHROMA LEVEL | This adjusts color density using the touch panel or Rotary Switch (Linked with  |  |  |
|              | the OSD menu $\rightarrow$ 5.3).                                                |  |  |

# 4.4.4 Sharpness adjustment (SHARPNESS)

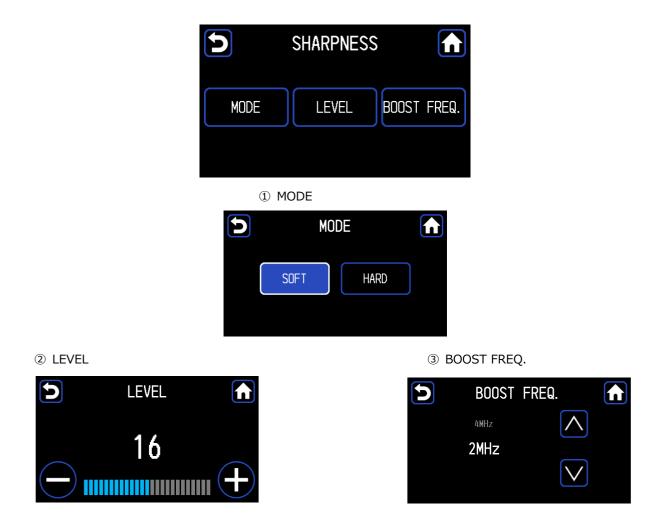

| Item        | Description                                                                      |  |  |
|-------------|----------------------------------------------------------------------------------|--|--|
| MODE        | This changes the mode of outline emphasis.                                       |  |  |
|             | (Linked with the OSD menu $\rightarrow$ 5.4).                                    |  |  |
| LEVEL       | This adjusts the level of contour emphasis using the touch panel or Rotary       |  |  |
|             | Switch.                                                                          |  |  |
|             | (Linked with the OSD menu $\rightarrow$ 5.4).                                    |  |  |
| BOOST FREQ. | This adjusts the level of color contour emphasis using the touch panel or Rotary |  |  |
|             | Switch.                                                                          |  |  |
|             | (Linked with the OSD menu $\rightarrow$ 5.4).                                    |  |  |

# 4.5 Function (FUNCTION)

Select [PICTURE] from the MENU screen.

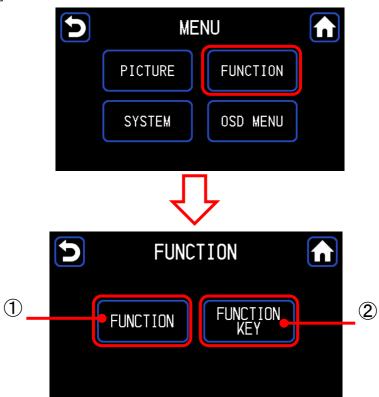

- ① Go to the FUNCTION screen ( $\rightarrow$ 4.5.1)
- ② Go to the FUNCTION KEY screen( $\rightarrow$ 4.5.2,4.5.3)

# 4.5.1 Scaling (MAGNIFIER)/Flip(FLIP)

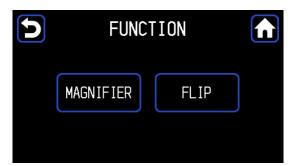

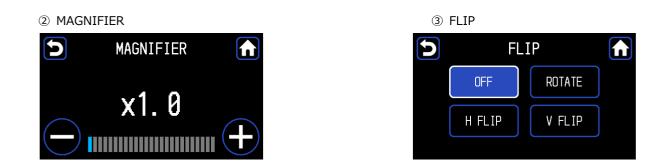

| Item      | Description                                                                                                    |
|-----------|----------------------------------------------------------------------------------------------------|
| MAGNIFIER | This is the magnification setting of the electronic zoom and can be adjusted using the touch panel or Rotary Switch (Linked with the OSD menu $\rightarrow$ 5.6). |
| FLIP      | This sets the horizontal and vertical flipping of the image. (Linked with the OSD                                                                                 |
|           | menu→5.6).                                                                                                    |

# 4.5.2 Assign a function to a function key (FUCTION KEY)

To set an operation when the function button is pressed, go to the

 $[\mathsf{TOP}\;\mathsf{MENU}] \Rightarrow [\mathsf{FUNCTION}\;\mathsf{KEY}] \;\mathsf{screen}.$ 

This works in conjunction with the OSD menu.

Please refer to the menu description for the assigned function. ( $\rightarrow$ 5.8)

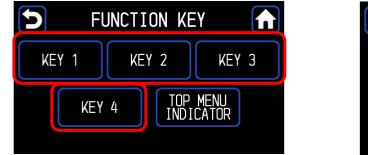

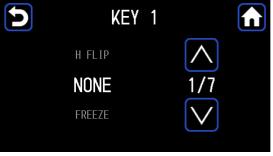

# 4.5.3 Function assignment of the TOP MENU indicators (TOP MENU INDICATOR)

Assign an indicator function that can be operated from TOP MENU.

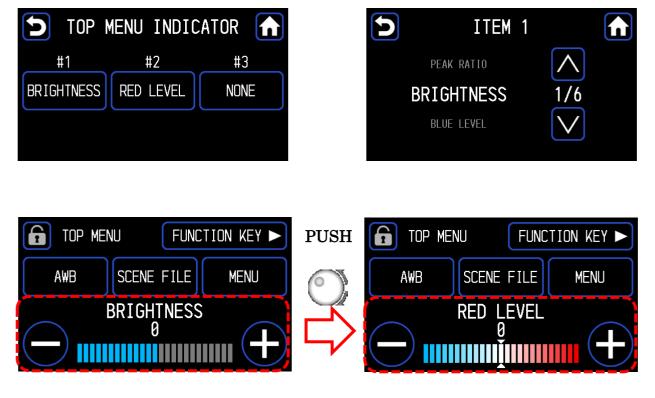

Repeat the steps for [ITEM2] and [ITEM 3].

To switch function, pressing the Rotary Switch in the TOP MENU. Other items can be operated from the TOP MENU.

<Setting items>

NONE (ITEM2, 3 only), BRIGHTNESS, PEAK RATIO, SHARPNESS, CHROMA, RED LEVEL, BLUE LEVEL

# 4.6 System settings (SYSTEM)

Select [SYSTEM] from the MENU screen.

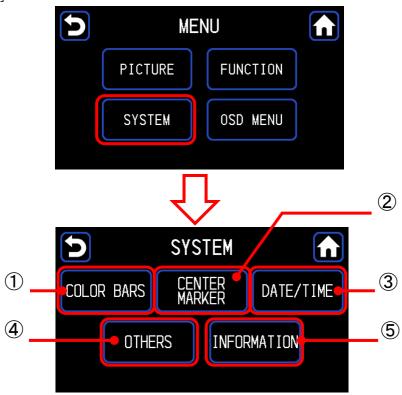

- ① Go to the COLOR BARS screen ( $\rightarrow$ 4.6.1)
- ② Go to the CENTER MARKER screen ( $\rightarrow$ 4.6.2)
- ③ Go to the DATE/TIME screen ( $\rightarrow$ 4.6.3)
- ④ Go to the OTHERS screen ( $\rightarrow$ 4.6.4)
- $\bigcirc$  Go to the INFORMATION screen ( $\rightarrow$ 4.6.5)

### 4.6.1 Color bars output (COLOR BARS)

The camera's built-in color bar signal is sent to the image output. Brightness, contrast, etc. of the color monitor can be adjusted.

| 5 | COLO | COLOR BARS |  |  |
|---|------|------------|--|--|
|   | ON   | OFF        |  |  |
|   |      |            |  |  |

To display the color bar output, press [ON], to display the camera image press [OFF]

### 4.6.2 Center marker output (CENTER MARKER)

Displays the center marker on the monitor. Works in conjunction with the OSD menu ( $\rightarrow$ 5.9).

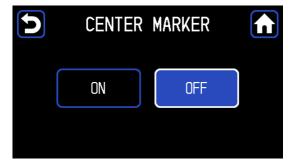

To display the center marker, press [ON]. To hide display of the center marker, press [OFF].

### 4.6.3 Date/Time setting(DATE/TIME)

Sets the date and time. Works in conjunction with the OSD menu ( $\rightarrow$ 5.10).

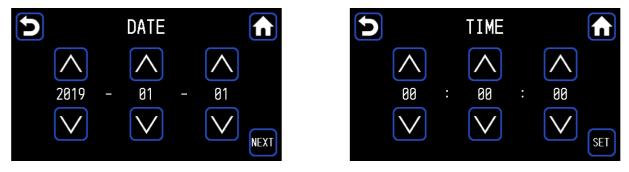

Set the date and time with the up and down buttons. Press the [SET] button to confirm.

### 4.6.4 Other settings (OTHERS)

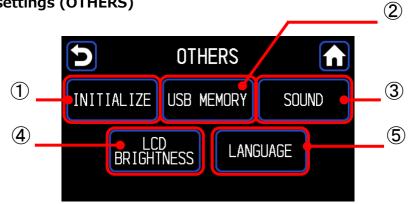

- ① Go to the INITIALIZE screen ( $\rightarrow$ 4.6.4.1).
- ② Go to the USB MEMORY screen ( $\rightarrow$ 4.6.4.2).
- ③ Go to the SOUND screen ( $\rightarrow$ 4.6.4.3).
- ④ Go to the LCD BRIGHTNESS screen ( $\rightarrow$ 4.6.4.4).
- (5) Go to the LANGUAGE screen ( $\rightarrow$ 4.6.4.5).

# 4.6.4.1 Initialization (INITIALIZE)

Setting values are returned at the default factory settings. CCU initialization can also be performed from the OSD menu ( $\rightarrow$ 5.12).

| 5 | INITIALIZE |       |  |
|---|------------|-------|--|
|   | CCU        | FRONT |  |
|   |            |       |  |

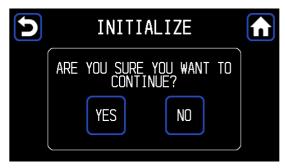

Press the [CCU] and [FRONT] buttons to display the window. To initialize, press the [YES] button.

# 4.6.4.2 USB memory (USB MEMORY)

Setting data of CCU can be saved to and read from the USB memory.

| < USB not connected button disabled state | > |
|-------------------------------------------|---|
|-------------------------------------------|---|

| 5 | USB M    |          |  |
|---|----------|----------|--|
|   | CCU->USB | USB->CCU |  |
|   |          |          |  |

<USB connection Button enabled state >

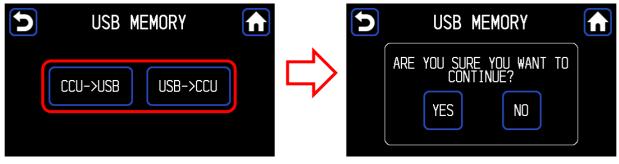

Press the [USB C CCU], [CCU $\Rightarrow$ USB] button to display the [CCU $\Rightarrow$ USB] window.

Press the [YES] button to confirm.

If the USB memory is not inserted, the button is disabled and cannot be used.

Operation is also possible from the OSD menu, for details, refer to Save and Load Configuration Data. ( $\rightarrow$ 5.12)

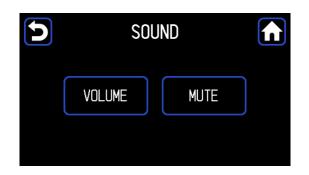

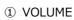

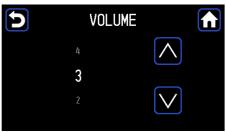

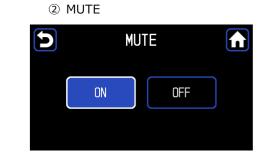

| Item   | Setting value | Description                                      |
|--------|---------------|--------------------------------------------------|
| VOLUME |               | Set the touch panel volume.                      |
|        | 1~5           | As the value increases, sound becomes louder.    |
| MUTE   |               |                                                  |
|        | ON            | Sound is muted.                                  |
|        | OFF           | Sound is output according to the VOLUME setting. |

4.6.4.4 Brightness setting (LCD BRIGHTNESS)

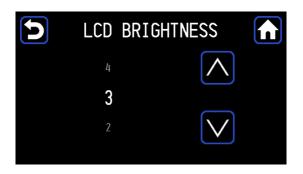

| Item       | Setting value | Description                                         |
|------------|---------------|-----------------------------------------------------|
| LCD        |               | Set the brightness of touch panel.                  |
| BRIGHTNESS | 1~5           | As the value increases, the panel becomes brighter. |

# 4.6.4.5 Language setting (LANGUAGE)

Set the display language. CCU initialization can also be performed from the OSD menu ( $\rightarrow$ 5.12).

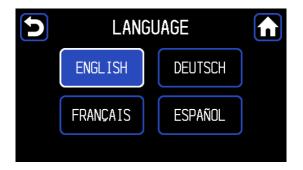

## 4.6.5 Version information (INFORMATION)

Display camera and touch panel version information.

| INFORMA      | INFORMATION |           |  |
|--------------|-------------|-----------|--|
| CCU Firmware | V1.00       |           |  |
| CCU FPGA1    | V1.00       |           |  |
| CCU FPGA2    | V1.00       |           |  |
| CCU FPGA3    | V1.00       | $\square$ |  |
| HEAD FPGA    | V1.00       | NEXT      |  |

|       | INFORMAT | ION   |      |
|-------|----------|-------|------|
| FRONT | FIRMWARE | V1.00 |      |
| FRONT | CPLD     | V1.00 |      |
|       |          |       | NEXT |

## 4.7 Initializing indicator settings

Indicator display setting items can be returned to the default values (factory settings) after setting values have been changed.

Press the function name to display the window, then press the [YES] button to return to the initial value.

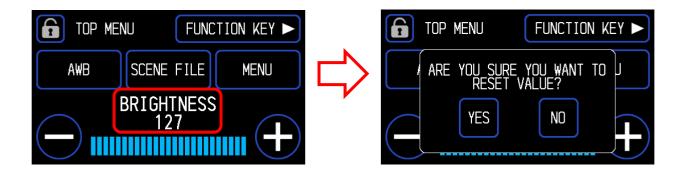

# **5** OSD menu operations (Professional setting menu)

This section describes operations of the OSD menu screen and the functions that can be set on the OSD menu screen.

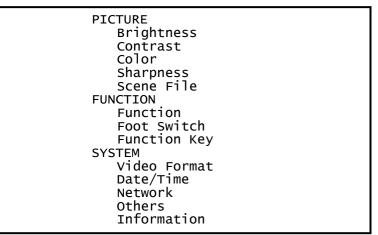

Select [OSD MENU] from the MENU screen

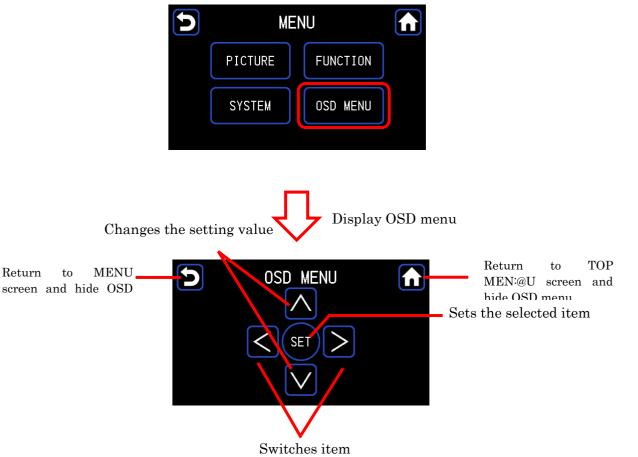

Press the [OSD MENU] button to display the OSD menu on the monitor.

Select an item using  $\uparrow / \downarrow$ .  $\rightarrow$  Press the SET button to enter the submenu screen. Change the value of each setting using  $\uparrow / \downarrow$ . Return to the previous menu with  $\leftarrow$ .

Item selection using the Rotary Switch is also possible by rotating the switch. Pressing the switch performs the same operation as pressing the SET button.

\* Exit the [OSD MENU] screen and hide the OSD menu to save the settings and exit.

# 5.1 Brightness

Exposure time can be adjusted.

| Brightness                                                                                                    |                                                                                                    |
|----------------------------------------------------------------------------------------------------|----------------------------------------------------------------------------------------------------|
| Quit<br>Brightness Level<br>Response<br>Photometry<br>Shutter Control<br>Gain<br>High Sensitivity<br>Line Mix | $\begin{array}{l} 0 \\ \texttt{MIDDLE} \\ \texttt{ENTER} \Rightarrow \\ \texttt{AUTO} \Rightarrow \\ \texttt{AUTO} \Rightarrow \\ \texttt{OFF} \\ \texttt{OFF} \end{array}$ |

| Item             | Setting value    | Description                                                                                                    |
|------------------|------------------|----------------------------------------------------------------------------------------------------|
| Brightness Level |                  | This controls brightness. When Shutter or Gain is set at AUTO, brightness is automatically adjusted according to the level set here.                                                                                                    |
|                  | -128~127         | If the screen is too dark, set the value higher, if it is too bright set the value lower.                                                                                                    |
| Response         | i                | When Shutter or Gain is set at AUTO, this controls response speed.                                                                                                    |
|                  | MIDDLE           | Adjusts at standard speed.                                                                                                    |
|                  | SLOW             | Adjusts slowly.                                                                                                    |
|                  | FAST             | Adjusts quickly.                                                                                                    |
| Photometry       | Measurement Area | This adjusts the range of the photometry area. Shutter, Gain, etc. are automatically adjusted based on the image in the frame displayed on the screen.                                                                                                    |
|                  | NARROW           | Measurement area is approx. 40% of the screen center.                                                                                                    |
|                  | MIDDLE           | Measurement area is approx. 60% of the screen center.                                                                                                    |
|                  | FULL             | Measurement area is the entire screen.                                                                                                    |
|                  | CIRCLE           | Measurement is area is a circular area of the screen center.                                                                                                    |
|                  | USER             | Measurement is manually set. Press the SET button to go to the settings screen.                                                                                                    |
|                  | Peak Ratio       | This determines the photometric method. When Shutter or Gain is at AUTO, brightness can be changed by adjusting the metering method. If most of the background area is dark and the sample is bright, set it to peak photometry. If the difference in luminance over the entire screen is small, set it to the average measurement side. |
|                  | 0~63             | Peak measurement is performed at 63, and average measurement is performed at 0.                                                                                                    |

| Shutter Control  |               | This controls shutter operation. When shutter speed is increased, brightness   |
|------------------|---------------|--------------------------------------------------------------------------------|
|                  |               | changes according to the speed. In addition, flicker may increase under a      |
|                  |               | fluorescent lamp and other discharge lamp lighting.                            |
|                  | MANUAL        | Shutter speed is set according to the determined Shutter Speed value.          |
|                  | Shutter Speed | Sets the shutter speed.                                                        |
|                  | AUTO          | Optimal shutter speed is automatically adjusted according to the brightness of |
|                  |               | the image.                                                                     |
|                  | Shutter Limit | Optimal shutter speed is automatically adjusted according to the brightness of |
|                  |               | the image.                                                                     |
|                  | Slow Shutter  | Enables or disables the Slow Shutter function.                                 |
|                  | Slow Shutter  | Limits the accumulated shutter speed.                                          |
|                  | Limit         |                                                                                |
| Gain             |               | This controls the adjustment of Gain. When taking an image of a dark sample,   |
|                  |               | brightness can be adjusted.                                                    |
|                  | MANUAL        | Gain is set according to the value set in Normal Gain.                         |
|                  | Normal Gain   | Sets the gain value.                                                           |
|                  | AUTO          | Gain is automatically adjusted according to the brightness of the video input  |
|                  |               | for a consistent output level.                                                 |
|                  | Base          | Sets offset.                                                                   |
|                  | Range         | Sets the upper limit of gain setting when Gain is AUTO.                        |
| High Sensitivity |               | This function increases sensitivity.                                           |
|                  | OFF           | Function is disabled.                                                          |
|                  | ON            | Sensitivity is doubled. However, horizontal resolution is degraded.            |
| Line Mix         | <u></u>       | This function increases sensitivity.                                           |
|                  | OFF           | Feature is disabled.                                                           |
|                  | ON            | Sensitivity is doubled. However vertical resolution is degraded.               |

# 5.2 Contrast

Video level settings are adjusted here.

| Contrast                                                                            |                                                                                                    |
|-------------------------------------------------------------------------------------|----------------------------------------------------------------------------------------------------|
| Quit<br>Pedestal<br>Flare<br>Gamma<br>Knee<br>HDR<br>White Shading<br>Black Stretch | $\begin{array}{l} 0 \\ 7 \\ \text{ON} \Rightarrow \\ \text{ON} \Rightarrow \\ \text{OFF} \\ \text{OFF} \\ \text{OFF} \\ \text{OFF} \end{array}$ |

| Item          | Setting value | Description                                                      |
|---------------|---------------|------------------------------------------------------------------|
| Pedestal      |               | This determines black level.                                     |
|               | -64~64        | As the value increases, black becomes brighter .                 |
| Flare         |               | This determines flare correction.                                |
|               | 0~50          | As the value increases, the correction becomes stronger, and the |
|               |               | image becomes tighter.                                           |
| Gamma         |               | Gamma correction lightens dark areas of the image.               |
|               | OFF           | Settings are disabled.                                           |
|               | ON            | Settings are enabled.                                            |
|               | -128~127      | As the value increases, the darker areas of the image become     |
|               |               | brighter.                                                        |
| Knee          |               | Perform knee correction to make bright areas of the image easier |
|               | p             | to see.                                                          |
|               | OFF           | Settings are disabled.                                           |
|               | ON            | Settings are enabled.                                            |
|               | Mode          | AUTO or MANUAL settings are possible.                            |
|               | Point         | Sets the knee point.                                             |
|               | Slope         | Sets the knee slope.                                             |
| HDR           |               | HDR reduces white spots and black spots in video.                |
|               | OFF           | Settings are disabled.                                           |
|               | ON            | Settings are enabled.                                            |
|               | -128~127      | As the value increases, the HDR function becomes stronger.       |
| White Shading |               | Adjusts white shading.                                           |
|               | OFF           | Correction is disabled                                           |
|               | ON            | Settings are enabled.                                            |
| Black Stretch |               | Adjusts the black stretch.                                       |
|               | OFF           | Correction is disabled.                                          |
|               | ON            | Correction is enabled                                            |

| $0\sim63$ As the value increases, the Black Stretch function becomes stronger. | $0{\sim}63$ As the value increases, the Black Stretch function becomes stror |
|--------------------------------------------------------------------------------|------------------------------------------------------------------------------|
|--------------------------------------------------------------------------------|------------------------------------------------------------------------------|

# 5.3 Color

Settings related to image color are made here.

| Color                                                                                       |                                                                                                    |
|---------------------------------------------------------------------------------------------|----------------------------------------------------------------------------------------------------|
| Quit<br>Red Level<br>Blue Level<br>White Balance<br>Chrome Level<br>Matrix<br>Color Correct | $\begin{array}{l} 0 \\ 0 \\ \text{AWB} \end{array} \Rightarrow \\ 0 \\ \text{OFF} \\ \text{OFF} \end{array}$ |

| Item          | Setting value | Description                                              |
|---------------|---------------|----------------------------------------------------------|
| Red Level     |               | This adjusts the red level.                              |
|               | -128~127      | As the value increases, red becomes darker.              |
| Blue Level    |               | This adjusts the blue level.                             |
|               | -128~127      | As the value increases, blue becomes darker.             |
| White Balance |               | White balance operations are set here.                   |
|               | AWB           | White balance is automatically adjusted.                 |
|               | ATW           | White balance automatically adjusted according to the    |
|               |               | sample to be imaged.                                     |
|               | MANUAL        | White balance can be manually adjusted.                  |
|               | Red Level     | Adjusts the red gain.                                    |
|               | Blue Level    | Adjusts the blue gain.                                   |
| Chroma Level  |               | This adjusts color saturation.                           |
|               | -128~127      | As the value increases, the color becomes darker. As the |
|               |               | value decreases, the color becomes lighter.              |
| Matrix        |               | The color matrix is adjusted here.                       |
|               |               | Normally, set it to OFF.                                 |
|               | OFF           | Adjustment is disabled.                                  |
|               | ON            | Adjustment is enabled.                                   |
| Color Correct | - ·           | Color collection is adjusted here.                       |
|               |               | Normally, set it to OFF.                                 |
|               | OFF           | Adjustment is disabled.                                  |
|               | ON            | Adjustment is enabled.                                   |

# 5.4 Sharpness

Outline emphasis can be adjusted here.

| Quit<br>Level 16<br>Boost Freq. 2MHz<br>Mode SOFT |                      | harpness |
|---------------------------------------------------|----------------------|----------|
|                                                   | Level<br>Boost Freq. | 2MHz     |

| Item        | Setting value | Description                                                                            |
|-------------|---------------|----------------------------------------------------------------------------------------|
| Level       |               | The level of outline emphasis can be adjusted.                                         |
|             | 0~31          | As the value increases, the image becomes sharper.                                     |
| Boost Freq. |               | Boost frequency can be adjusted to emphasize the contour.                              |
|             | 2MHz~16MHz    | As the value decreases, the outline can be applied to<br>the whole screen more easily. |
| Mode        |               | Outline emphasis mode can be switched                                                  |
|             | SOFT          | Standard outline emphasis setting.                                                     |
|             | HARD          | Outline emphasis becomes stronger.                                                     |

### 5.4 Scene File

Setting value information can be saved and read as a scene file. Up to 4 scene files can be created.

|                                    | Scene File             |
|------------------------------------|------------------------|
| Quit<br>Load<br>Save<br>Initialize | NO.1<br>READY<br>READY |

| Item       | Description                                                                                                    |
|------------|----------------------------------------------------------------------------------------------------|
| Load       | Selects and reads the set scene file.                                                                                            |
| Save       | Saves the set conditions in the scene file. Select the scene file to be saved, and press the OK button.                          |
| Initialize | Initializes the scene file settings at factory default settings. Select the scene file to initialize and press the ENTER button. |

### 5.6 Function

Various functions can be set here.

Function Quit Magnifier x 1.0 Flip OFF DNR Level 7

| Item      | Setting value | Description                                                           |
|-----------|---------------|-----------------------------------------------------------------------|
| Magnifier |               | The magnification setting of the electronic zoom can                  |
|           |               | be set here.                                                          |
|           | x1.0~x4.0     | The center of the screen can be zoomed in at $0.1x$                   |
|           |               | increments.                                                           |
| Flip      |               | Horizontal and vertical aspects of the image can be                   |
|           |               | flipped.                                                              |
|           | OFF           | Both horizontal and vertical aspects are output as is.                |
|           | H FLIP        | A horizontally inverted image is output.                              |
|           | V FLIP        | A vertically inverted image is output.                                |
|           | ROTATE        | A both horizontally and vertically inverted image is output.          |
| DNR Level |               | Adjusts the level of noise reduction.                                 |
|           | 0~31          | As the value increases, noise will decrease, but resolution degrades. |

# 5.7 Foot Switch

The function assigned to the foot switch can be set here. Up to 4 footswitch functions can be individually set.

|                                                  | Foot Switch                  |
|--------------------------------------------------|------------------------------|
| Quit<br>Switch1<br>Switch2<br>Switch3<br>Switch4 | NONE<br>NONE<br>NONE<br>NONE |
|                                                  |                              |

| Item      | Setting value | Description                                               |
|-----------|---------------|-----------------------------------------------------------|
| Switch1~4 |               | Which function will occur when the foot switch is         |
|           |               | operated can be set here. The foot switch function        |
|           |               | supports up to 4 operations, and each can be individually |
|           |               | set.                                                      |
|           | NONE          | No function is set.                                       |
|           | FREEZE        | Outputs a still image. Operate the foot switch again to   |
|           |               | return to the video.                                      |
|           | SCENE F(ROT)  | Switches the selected scene file.                         |
|           | H FLIP        | A horizontally inverted video is output.                  |
|           | V FLIP        | A vertically inverted video is output.                    |
|           | ROTATE        | The image is rotated 180 degrees and output.              |
|           | ZOOM IN       | Performs electronic zoom in.                              |
|           | ZOOM OUT      | Performs electronic zoom out.                             |
|           | AWB           | Adjusts the white balance.                                |
|           | SCENE1        | Displays scene file1.                                     |
|           | SCENE2        | Displays scene file2.                                     |
|           | SCENE3        | Displays scene file3.                                     |
|           | SCENE4        | Displays scene file4.                                     |
|           | SCENE1<->2    | Switches between scene file 1 and 2.                      |
|           | SCENE1<->3    | Switches between scene file1 and 3.                       |
|           | SCENE1<->4    | Switches between scene file1 and 4.                       |
|           | SCENE2<->3    | Switches between scene file2 and 3.                       |
|           | SCENE2<->4    | Switches between scene file2 and 4.                       |
|           | SCENE3<->4    | Switches between scene file3 and 4.                       |

# 5.8 Function Key

A function can be assigned to a function button here.

| -                                    |                              |
|--------------------------------------|------------------------------|
|                                      | Function Key                 |
| Quit<br>Key1<br>Key2<br>Key3<br>Key4 | NONE<br>NONE<br>NONE<br>NONE |
|                                      |                              |

| Item   | Setting value | Description                                        |
|--------|---------------|----------------------------------------------------|
| Key1~4 |               | Which function will occur when the function key is |
|        |               | pressed can be set here.                           |
|        | NONE          | No function is set.                                |
|        | H FLIP        | A horizontally inverted image is output.           |
|        | V FLIP        | A vertically inverted video is output.             |
|        | ROTATE        | The image is rotated 180 degrees and output.       |
|        | ZOOM IN       | Performs electronic zoom in.                       |
|        | ZOOM OUT      | Performs electronic zoom out.                      |
|        | FREEZE        | Outputs a still image. Operate the function button |
|        |               | again to return to the video.                      |

# 5.9 Video Format

Video signal related aspects can be set here.

| Video A                                                                                                    | Format                                                                     |  |
|----------------------------------------------------------------------------------------------------|----------------------------------------------------------------------------|--|
| Quit<br>Frame Rate<br>4K SDI Output<br>2K SDI Output<br>DVI Output<br>HDMI output<br>Color Gamut<br>H Position<br>V Position<br>Genlock<br>Center Marker | 59.94Hz<br>2SI<br>1080i<br>1080p<br>AUTO<br>BT.709<br>0<br>0<br>OFF<br>OFF |  |

| Item          | Setting value                                     |                                   | Description                                  |
|---------------|---------------------------------------------------|-----------------------------------|----------------------------------------------|
| Frame Rate    |                                                   | Selects the frequency             | of the video output signal.                  |
|               | 59.94Hz                                           | Output at 59.94 Hz.               |                                              |
|               | 50Hz                                              | Output at 50 Hz.                  |                                              |
| 4K SDI Output | Selects the frequency of the video output signal. |                                   | of the video output signal.                  |
|               | 2SI                                               | Outputs in 2 Sample               | Interleave format.                           |
|               | 12G                                               | Outputs in 12G-SDI f              | ormat.                                       |
| 2K SDI Output |                                                   | Selects the output sig            | nal of 2K SDI.                               |
|               | 1080p                                             | Outputs a progressive             | e signal.                                    |
|               | 1080i                                             | Outputs an interlace              | signal.                                      |
| DVI Output    |                                                   | Selects the output signal of DVI. |                                              |
|               | 1080p                                             | Outputs a progressive             | e signal.                                    |
|               | 1080i                                             | Outputs an interlace              | signal.                                      |
| HDMI Output   |                                                   |                                   |                                              |
|               | AUTO                                              | This setting is norma             | lly used.                                    |
|               | 4K                                                |                                   |                                              |
|               |                                                   | 4:2:2 10bit                       | Outputs YCbCr and a 10-bit signal at a ratio |
|               |                                                   |                                   | of 4: 2: 2.                                  |
|               |                                                   | 4:4:4 8bit                        | Outputs RGB as 8-bit signal.                 |
|               | 2K                                                |                                   |                                              |
|               |                                                   | 1080p 4:2:2 10bit                 | Outputs YCbCr and a 10-bit progressive       |
|               |                                                   |                                   | signal at a ratio of 4: 2: 2.                |
|               |                                                   | 1080p 4:4:4 8bit                  | Outputs RGB as an 8-bit progressive signal.  |
|               |                                                   | 1080i 4:2:2 10bit                 | Outputs YCbCr and a 10: 2 interlaced signal  |
|               |                                                   |                                   | at a ratio of 4: 2: 2.                       |
|               |                                                   | 1080i 4:4:4 8bit                  | Outputs RGB as an 8-bit interlaced signal.   |

| Color Gamut  |            | Selects the color gamut for 4K output.                                   |
|--------------|------------|--------------------------------------------------------------------------|
|              | BT.709     | Sets the color gamut for 4K output at BT.709.                            |
|              | BT.2020    | Sets the color gamut for 4K output at BT.2020.                           |
| H Position   | -32~32     | The horizontal display of the screen can be adjusted in 1-pixel units.   |
| V Position   | -8~8       | The vertical display of the screen can be adjusted in single line units. |
| Genlock      |            | Genlock can be set here.                                                 |
|              | OFF        | The genlock feature is disabled.                                         |
|              | AUTO       | When a SYNC signal is input to the genlock terminal, it automatically    |
|              |            | switches to external synchronization.                                    |
|              | H Phase    | Adjusts the horizontal phase of genlock input.                           |
|              | V Phase    | Adjusts the vertical phase of genlock input.                             |
|              | 3D Support | Sets whether to operate as master or slave at 3D configuration.          |
| Center Maker |            | Displays the center marker.                                              |

# 5.10 Date/Time

To set the time of the clock function installed in this unit. The update date and time of the setting data must be matched.

|                                                                        | Date/Time                                 |
|------------------------------------------------------------------------|-------------------------------------------|
| Quit<br>Year<br>Month<br>Day<br>Hours<br>Minutes<br>Seconds<br>Setting | 2019<br>3<br>2<br>11<br>34<br>20<br>READY |
|                                                                        | 2019-03-02<br>11:34:20                    |

| Item    | Description                  |
|---------|------------------------------|
| Year    |                              |
| Month   |                              |
| Day     | Each aspect to set the time. |
| Hours   |                              |
| Minutes |                              |

### 5.11 Network

This unit can be externally controlled by a LAN connection. The network can be set up here.

| Network                                                                 |                               |
|-------------------------------------------------------------------------|-------------------------------|
| Quit<br>IP Address1<br>IP Address2<br>IP Address3<br>IP Address4        | 192<br>168<br>2<br>100        |
| Subnet Mask1<br>Subnet Mask2<br>Subnet Mask3<br>Subnet Mask4<br>Setting | 192<br>168<br>2<br>1<br>READY |
| IP Address<br>192.168.2.100<br>Subnet Mask<br>192.168.2.1               |                               |

| Item           | Description                                                      |
|----------------|------------------------------------------------------------------|
| IP Address1~4  | Sets the IP Address.                                             |
| Subnet Mask1~4 | Sets the subnet mask.                                            |
| Setting        | To change settings, switch from [READY] to [START] and press the |
|                | ENTER button.                                                    |

Current settings are displayed in the lower part of the screen.

%After changing the settings, restart the camera.

If "Please Restart Camera" is displayed at the bottom of the screen, please restart.

Changes to the network configuration are complete.

# 5.13 Information

Software version information is displayed here.

| Information  |            |  |
|--------------|------------|--|
| CCU Firmware | V1.00-6368 |  |
| CCU FPGA1    | V1.00-6305 |  |
| CCU FPGA2    | V1.00-6306 |  |
| CCU FPGA3    | V1.00-6255 |  |
| Head FPGA    | V1.00-6209 |  |

# 6 Advance Use

### **External Synchronization**

To use this machine in external synchronization mode, connect the SYNC terminal to the GENLOCK terminal on the CCU back. When SYNC terminal is connected to the GENLOCK terminal, the camera will automatically switch from internal synchronization mode to external synchronization mode.

SYNC input conditions: Tri-level SYNC: 0.6 Vp-p / 75  $\Omega$ 

### Wiring Example

Prepare two sets comprised of a CCU and a MKC-X800 camera. Use a coaxial cable to connect the SYNC connector on the CCU (master) and the GENLOCK connector on the CCU (slave).

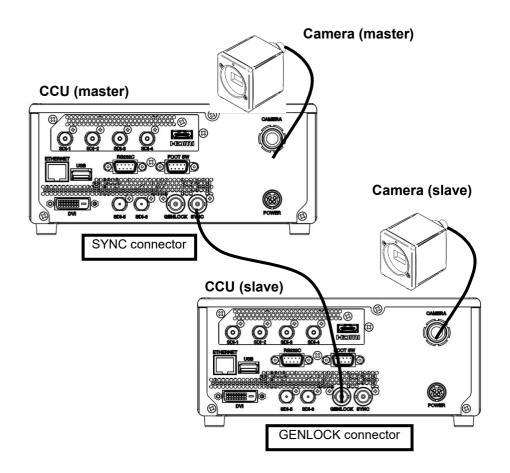

### Settings

Check the SYNC output waveforms of the master CCU and the slave CCU, and adjust PHASE so that both H/V phases are the same. The slave (unit with the GENLOCK connector connected) should be targeted for adjustment. The master unit does not need the phase adjustments.

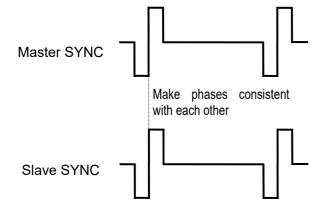

#### **3D** support function

This device has a 3D support function. The settings of various camera functions of the left and right units can be synchronized and easily adjusted when the 3D system is constructed.

### **Connections and settings**

The 3D system for this equipment is comprised of one master machine, one slave machine and a 3D-compatible monitor. Connect each device as shown in the figure below.

■ Connection Example

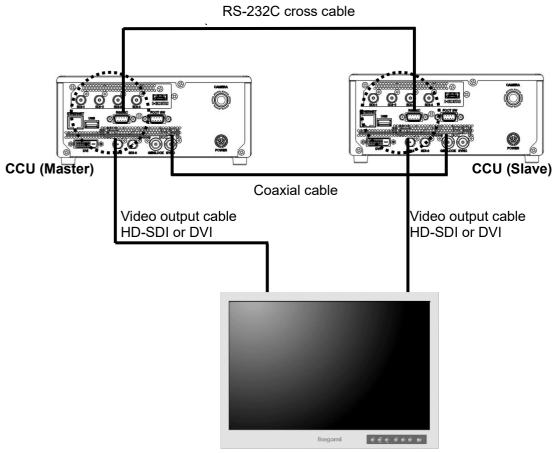

**3D-compatible monitor** 

- Setting the master and the slave
  - 1. Use a coaxial cable to connect the SYNC connector of the master CCU and the GENLOCK connector of the slave CCU. Next, connect RS-232C connector comrade using a RS-232Ccross cable (D-Sub 9-pin Female).
  - 2. Connect the two CCUs and the monitor.
    \*\*Connect both CCU output signals to the 3D-compatible monitor
    \*\*Either camera can be set as the master.
    \*\*Check the specifications of the monitor regarding output connection of the left or right camera.
  - 3. Turn ON the main power switch. (possible from either CCU.)
  - 4. From the MENU, go to [Video Format]→[Genlock]→[3D Support]. Next, change camera settings in 'Master' for the Master CCU, and in 'Slave' for the Slave CCU.

| Video Format→Genlock |                             |                 |
|----------------------|-----------------------------|-----------------|
| V                    | Phase<br>Phase<br>D Support | 0<br>0<br>SLAVE |
|                      |                             |                 |

#### Caution During Connection

Before connecting, be sure the power to the camera is OFF.

#### Linking the operation panel and menu

When settings are complete, [White balance], [Auto shutter], [Auto sensitivity], [Auto Iris] and [Set value of each volume] etc. are interlocked between the master and the slave, and settings of the master CCU are automatically reflected in the slave CCU.

#### Manually Setting a Measuring Frame

The range of a measuring frame can be adjusted. When the measuring frame is adjusted, the video will automatically be adjusted according to the use environment.

#### Settings

Select [Exposure] $\rightarrow$ [Measurement Area] $\rightarrow$ [USER] from the menu, and press the set button. The manual setting screen for the measuring frame will be displayed.

Pressing the SET button will change in order of [Quit] $\rightarrow$ [Position] $\rightarrow$ [Top&Left] $\rightarrow$ [Bottom&Right] $\rightarrow$ [Quit].

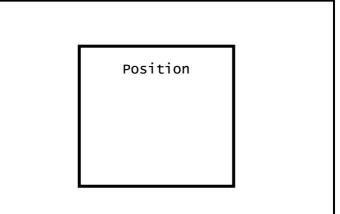

Position and size of a measuring frame can be adjusted. When settings are complete, select QUIT and press the SET button.

#### Setting the Position

To adjust the position of a metering frame, select [Position] and press the SET button. Frame size will not changed.

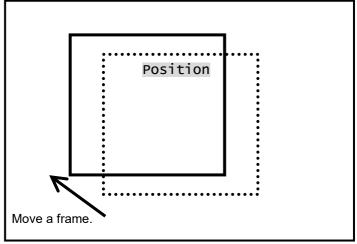

Use the  $\Omega/\Box/\Box/\Box$  keys to adjust the position.

### Setting the Size

Select [Top&Left] or [Bottom&Right] to adjust the size of a measuring frame.

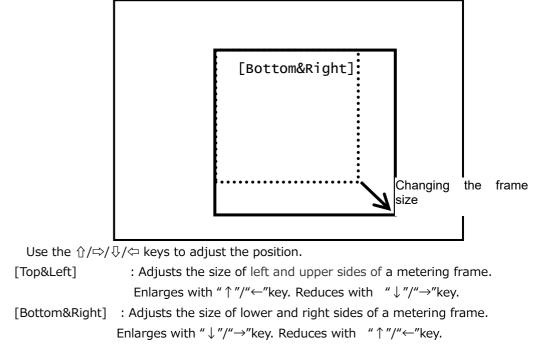

### 5.12 Others

Settings can be set to factory default settings. Save or overwrite the setup data in the USB memory.

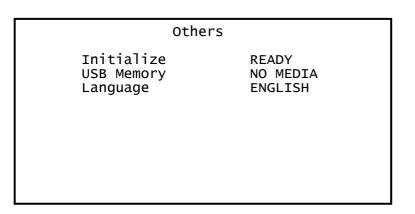

| Item       | Setting value                            | Description                                                      |
|------------|------------------------------------------|------------------------------------------------------------------|
| Initialize |                                          | Initialize all settings except the scene file to factory default |
|            |                                          | settings.                                                        |
|            |                                          | Switch from [READY] to [START] and press the ENTER button.       |
| USB Memory | Data can be read and saved on USB memory |                                                                  |
|            | NO MEDIA                                 | USB memory is not inserted.                                      |
|            | READY                                    | USB memory is inserted and data can be read and saved.           |
|            | CCU→USB                                  | Saves CCU data on USB memory.                                    |
|            | USB→CCU                                  | Loads data from USB memory into CCU.                             |
| Language   |                                          | Various languages can be displayed                               |

### Scene File

Up to four scene files can be set according to photographic conditions. Resetting to factory default settings is also possible.

### Saving a Scene File

A scene file can be created from the menu. Since the present settings are saved in the scene file, set the desired settings first.

From [Scene File] on the menu, select one of the alternatives: [Save Scene 1] to [Save Scene 4], and press the SET button. The new settings will be saved immediately to the scene file. (refer to 4.2 Scene File.)

### **Initializing a Scene File**

From [Scene File] on the menu, select a file to initialize from the alternatives: [Initialize Scene 1] to [Initialize Scene 4], and press the SET button. The selected scene file will immediately be initialized.

### Setting a Scene File

To use a saved scene, use the front panel (Please see 4.2.1).

### USB

Settings data can be saved in a USB memory. Also, settings data saved in the USB memory can be loaded.

# ■ Connection port

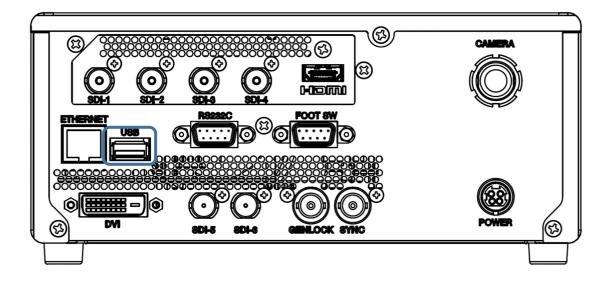

## Before using

### **Compatible USB Memory**

- $\cdot$  USB memory protected by a password is not supported.
- FAT32 and FAT16 for the file system of USB memory are supported. USB memory formatted with another file system is not supported.
- Use a USB memory with 1MB or more of free space.

When a USB memory is inserted, [USB Memory] status of [Others] changes from [NO MEDIA] to [READY].

| Others                               |                           |  |
|--------------------------------------|---------------------------|--|
| Initialize<br>USB Memory<br>Language | READY<br>READY<br>ENGLISH |  |

Move the cursor to [USB Memory] [READY], selects [CCU $\Rightarrow$ USB] using the [ $\uparrow$ ] [ $\downarrow$ ] buttons, press [SET]. The set data is saved to the USB memory.

When data is being saved to the USB memory, "USB Memory Busy" will be displayed on the bottom of the screen.

When the data has been saved, "USB Memory Completed" will be displayed and the [USB Memory] returns to [READY]. Saving takes about 15-60 sec.

Initialize USB Memory Language

READY CCU⇒USB ENGLISH

|            | Others |
|------------|--------|
| Initialize | 2      |
| USB Memory | /      |
| Language   |        |

READY READY ENGLISH

USB Memory Busy

Others

USB Memory Completed

### If 'NO MEDIA' is displayed,

the USB memory is not recognized. Check the following.

- $\cdot$  Be sure the USB memory is inserted all the way.
- Remove the USB memory, and the re-insert it.
- Increase the amount of free space on the USB memory (recommended: 1MB or more), and try again.

### Cautions regarding USB memory access.

N: Do not remove the USB memory or turn off the power, while "USB Memory Busy" is displayed.

If the USB memory is removed while being accessed, or the equipment is turned off, data in the USB memory may become corrupt.

Use a USB memory that has more than 1MB of a free space when saving a set data. A set data is saved with the file name extension "msf" in the root directory of the USB memory. The file name to be saved cannot be changed.

### Cautions when saving a set data.

When a setting data is saved on a USB memory, any past set data will be overwritten and lost.

When saving of the set data is unsuccessful, "USB Memory Error" will appear.

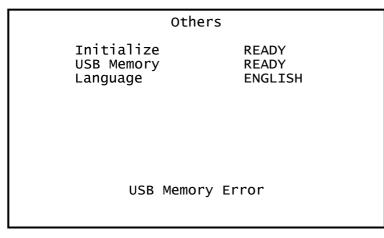

#### Cautions when saving is unsuccessful.

When saving a set data is unsuccessful, delete the data in the USB memory and increase the free space or use another USB memory.

#### Loading a set data

Move the cursor to [USB Memory] [READY], select [USB $\Rightarrow$ CCU] using the [ $\uparrow$ ] [ $\downarrow$ ] buttons, press [SET]. The set data is read from the USB memory.

When data is being read from the USB memory, "USB Memory Busy" will be displayed on the bottom of the screen.

When the data has been read, "USB Memory Completed" will be displayed and the [USB Memory] returns to [READY]. Reading takes about 30 sec.

#### Others

Initialize USB Memory Language

READY USB⇒CCU ENGLISH

USB Memory Busy

Others Initialize READY USB Memory READY Language ENGLISH

USB Memory Completed

#### Cautions regarding USB memory access.

CAUTION: Do not remove the USB memory or turn off the power, while "USB Memory Busy" is displayed. If the USB memory is removed while being accessed, or the equipment is turned off, data in the USB memory may become corrupt.

#### Cautions when loading a set data.

A set data saved in another IKEGAMI model cannot be read in MKC-X800.

# Notes on USB Memory Access

Do not remove the USB memory or turn off the power while "USB Memory Busy" is displayed. Removing the USB memory or turning off the power while accessing may damage the data in the USB memory.

#### Notes on Saving Setting Data

When a setting data is saved on a USB memory, any past set data will be overwritten and lost.

# Notes on the Setting Data

- Setting data saved on other IKEGAMI devices cannot be loaded to MKD-800IR. This may also result in a malfunction. Do not change the data.
- Do not change the file name of the setting data. If the file name is changed, MKD-800IR cannot recognize the data. It may also result in malfunction. Do not change the data.

# 7 Default Settings

# Brightness

| Item                        | Initial Value  | Setting Range                       |
|-----------------------------|----------------|-------------------------------------|
| Brightness Level            | 0              | -128~127                            |
| Response                    | MIDDLE         | FAST, MIDDLE, SLOW                  |
| Photometry                  | ENTER→         | ENTER→                              |
| Photometry->Measurement     | MIDDLE         | NARROW, MIDDLE, FULL, USER          |
| Area                        |                | CIRCLE                              |
| Photometry->Peak Ratio      | 12             | 0~63                                |
| Shutter Control             | AUTO           | MANUAL, AUTO                        |
| Shutter->Shutter Limit      | 1/4000         | 1/100, 1/125, 1/250, 1/500, 1/1000, |
| (Shutter = AUTO)            |                | 1/2000, 1/4000, 1/5000, 1/6400,     |
|                             |                | 1/8000, 1/10000                     |
| Shutter->Slow Shutter       | DISABLE        | ENABLE, DISABLE                     |
| (Shutter = AUTO)            |                |                                     |
| Shutter->Slow Shutter Limit | 50Hz : 1/12    | 50Hz : 1/3, 1/6, 1/12, 1/25         |
| (Shutter = AUTO)            | 59.94Hz : 1/15 | 59.94Hz : 1/4, 1/8, 1/15, 1/30      |
| Shutter->Shutter Speed      |                | 50Hz : 1/3, 1/6, 1/12, 1/25,        |
| (Shutter = MANUAL)          | OFF            | 59.94Hz : 1/4, 1/8, 1/15, 1/30,     |
|                             |                | OFF, 1/100, 1/125, 1/250, 1/500,    |
|                             |                | 1/1000, 1/2000, 1/4000, 1/10000     |
| Gain                        | AUTO           | MANUAL, AUTO                        |
| Gain->Base                  | 3dB            | 0dB 3dB, 6dB, 9dB, 12dB, 15dB       |
| (Gain = AUTO)               | SUD            |                                     |
| Gain->Limit                 | 9dB            | 3dB, 6dB, 9dB, 12dB, 15dB, 18dB     |
| (Gain = AUTO)               |                |                                     |
| Gain->Normal Gain           | 3dB            | 0dB 3dB, 6dB, 9dB, 12dB, 15dB,      |
| (Gain = MANUAL)             |                | 18dB, 21dB, 24dB, 27dB, 30dB, 33dB  |
| High Sensitivity            | OFF            | OFF, ON                             |
| Line Mix                    | OFF            | OFF, ON                             |

#### Contrast

| Item                       | Initial Value | Setting Range |
|----------------------------|---------------|---------------|
| Pedestal                   | 0             | -64~64        |
| Flare                      | 7             | 0~50          |
| Gamma                      | ON            | OFF, ON       |
| Gamma->Level               | 0             | -128~127      |
| (Gamma= ON)                |               |               |
| Knee                       | ON            | OFF, ON       |
| Knee->Mode                 | AUTO          | AUTO, MANUAL  |
| (Knee = ON)                |               |               |
| Knee->Point                | -56           | -128~127      |
| (Knee = ON, Mode = AUTO)   |               |               |
| Knee->Slope                | 50            | -128~127      |
| (Knee = ON, Mode = AUTO)   |               |               |
| Knee->Point                | -56           | -128~127      |
| (Knee = ON, Mode = MANUAL) |               |               |
| Knee->Slope                | 50            | -128~127      |
| (Knee = ON, Mode = MANUAL) |               |               |
| HDR                        | OFF           | OFF, ON       |
| HDR->ON                    | 0             | -128~127      |
| White Shading              | OFF           | OFF, ON       |
| White Shading->AUTO        | READY         | READY,START   |
| (White Shading = ON)       |               |               |
| White Shading->Initialize  | READY         | READY,START   |
| (White Shading = ON)       |               |               |
| Black Stretch              | OFF           | OFF, ON       |
| Black Stretch->Slope       | 0             | 0~63          |
| (Black Stretch = ON)       |               |               |

Color

| Item                      | Initial Value | Setting Range    |
|---------------------------|---------------|------------------|
| Red Level                 | 0             | -128~127         |
| Blue Level                | 0             | -128~127         |
| White Balance             | AWB           | ATW, AWB, MANUAL |
| White Balance->AUTO       |               |                  |
| (White Shading = AWB)     | READY         | READY,START      |
| White Balance->Red Level  | 0             | -128~127         |
| (White Balance = MANUAL)  | 0             | -120, 0127       |
| White Balance->Blue Level | 0             | -128~127         |
| (White Balance = MANUAL)  | 0             | 120 127          |
| Chroma Level+C59:C100     | 0             | -128~127         |
| Matrix                    | OFF           | OFF, ON          |
| R-G                       | 0             | -170~342         |
| R-B                       | 0             | -170~342         |
| G-R                       | 0             | -170~342         |
| G-B                       | 0             | -170~342         |
| B-R                       | 0             | -170~342         |
| B-G                       | 0             | -170~342         |
| Color Correct             | OFF           | OFF, ON          |
| Page                      | 1/2           | 1/2, 2/2         |
| Mg1 Gain                  | 0             | -64~63           |
| Mg1 Phase                 | 0             | -32~31           |
| Mg2 Gain                  | 0             | -64~63           |
| Mg2 Phase                 | 0             | -32~31           |
| Mg3 Gain                  | 0             | -64~63           |
| Mg3 Phase                 | 0             | -32~31           |
| R1 Gain                   | 0             | -64~63           |
| R1 Phase                  | 0             | -32~31           |
| R2 Gain                   | 0             | -64~63           |
| R2 Phase                  | 0             | -32~31           |
| R3 Gain                   | 0             | -64~63           |
| R3 Phase                  | 0             | -32~31           |
| Ye1 Gain                  | 0             | -64~63           |
| Ye1 Phase                 | 0             | -32~31           |
| Ye2 Gain                  | 0             | -64~63           |
| Ye2 Phase                 | 0             | -32~31           |
| G1 Gain                   | 0             | -64~63           |
| G1 Phase                  | 0             | -32~31           |
| G2 Gain                   | 0             | -64~63           |

| G2 Phase  | 0 | -32~31 |
|-----------|---|--------|
| G3 Gain   | 0 | -64~63 |
| G3 Phase  | 0 | -32~31 |
| Cy1 Gain  | 0 | -64~63 |
| Cy1 Phase | 0 | -32~31 |
| Cy2 Gain  | 0 | -64~63 |
| Cy2 Phase | 0 | -32~31 |
| Cy3 Gain  | 0 | -64~63 |
| Cy3 Phase | 0 | -32~31 |
| B1 Gain   | 0 | -64~63 |
| B1 Phase  | 0 | -32~31 |
| B2 Gain   | 0 | -64~63 |
| B2 Phase  | 0 | -32~31 |

### Scene File

| Item       | Initial Value | Setting Range    |
|------------|---------------|------------------|
| Load       | No.1          | READY, No.1~No.4 |
| Save       | READY         | READY, No.1~No.4 |
| Initialize | READY         | READY, No.1~No.4 |

### Function

| Item      | Initial Value | Setting Range                     |
|-----------|---------------|-----------------------------------|
| Magnifier | x1.0          | x1.0 $\sim$ x4.0 (x0.1 intervals) |
| Flip      | OFF           | OFF, H Flip, V Flip, Rotate       |
| DNR Level | 7             | 0~31                              |

#### **Foot Switch**

| Item       | Initial Value | Setting Range                 |
|------------|---------------|-------------------------------|
|            |               | NONE, FREEZE, SCENE F(ROT),   |
|            |               | H FLIP, V FLIP, ROTATE,       |
|            |               | ZOOM IN, ZOOM OUT, SHUT CONT, |
| Switch 1~4 | NONE          | GAIN CONT, IRIS CONT, AWB,    |
|            |               | SCENE 1<->2, SCENE 1<->3,     |
|            |               | SCENE 1<->4, SCENE 2<->3,     |
|            |               | SCENE 2<->4, SCENE 3<->4,     |

## **Function Key**

| Item    | Initial Value | Setting Range                 |
|---------|---------------|-------------------------------|
|         |               | NONE, FREEZE, H FLIP, V FLIP, |
| Key 1~4 | NONE          | ROTATE,                       |
|         |               | ZOOM IN, ZOOM OUT,            |

## Video Format

| Item                                      | Initial Value    | Setting Range                        |
|-------------------------------------------|------------------|--------------------------------------|
| Frame Rate                                | 59.94Hz          | 59.94Hz, 50Hz                        |
| 4K SDI Output                             | 2SI              | 2SI,12G                              |
| 2K SDI Output                             | 1080i            | 1080p,1080i                          |
| DVI Output                                | 1080p            | 1080p,1080i                          |
| HDMI Output                               | AUTO             | AUTO, 4K, 2K                         |
| HDMI Output->Format<br>(HDMI Output = 4K) | 4:4:4 8bit       | 4:4:4 8bit, 4:2:2 10bit              |
| HDMI Output->Format                       | 1080p 4:4:4 8bit | 1080p 4:4:4 8bit, 1080p 4:2:2 10bit, |
| (HDMI Output = $2K$ )                     | 10000 4.4.4 0010 | 1080i 4:4:4 8bit, 1080i 4:4:4 10bit  |
| Color Gamut                               | BT.709           | BT.709, BT.2020                      |
| H Position                                | 0                | -32~32                               |
| V Position                                | 0                | -32~32                               |
| Genlock Mode                              | OFF              | AUTO, OFF                            |
| Genlock->H Phase<br>(Genlock Mode = AUTO) | 0                | -128~127                             |
| Genlock->V Phase<br>(Genlock Mode = AUTO) | 0                | -128~127                             |
| 3D Support<br>(Genlock Mode = AUTO)       | SLAVE            | SLAVE, MASTER                        |
| Center Marker                             | OFF              | OFF, ON                              |

## Date/Time

| Item    | Initial Value | Setting Range |
|---------|---------------|---------------|
| Year    | 2000~2099     |               |
| Month   | 1~12          |               |
| Day     | 1~31          |               |
| Hours   | 0~23          |               |
| Minutes | 0~59          |               |
| Seconds | 0~59          |               |
| Setting | READY, SET    | READY         |

### Network

| Item         | Initial Value | Setting Range |  |
|--------------|---------------|---------------|--|
| IP Address1  | 192           | 0~255         |  |
| IP Address2  | 168           | 0~255         |  |
| IP Address3  | 2             | 0~255         |  |
| IP Address4  | 100           | 0~255         |  |
| Subnet Mask1 | 192           | 0~255         |  |
| Subnet Mask2 | 168           | 0~255         |  |
| Subnet Mask3 | 2             | 0~255         |  |
| Subnet Mask4 | 1             | 0~255         |  |
| Setting      | READY         | READY, SET    |  |

#### Others

| Item             | Initial Value | Setting Range     |
|------------------|---------------|-------------------|
| Initialize       | READY         | READY, START      |
| USB Memory       | READY         | CCU→USB, USB→CCU  |
|                  |               | ENGLISH, DEUTSCH, |
| Language ENGLISH |               | FRANÇAIS,ESPAÑOL  |

# 8 Specifications

## Rating

| (1) Lens mount                        | C-mount                                                                |
|---------------------------------------|------------------------------------------------------------------------|
| (2) Image pickup device               | 1/2.52-inch CMOS sensor                                                |
| (3) Output (pixels)                   | 4K output 3840×2160 pixels                                             |
| (4) Scan mode                         | Progressive scan                                                       |
| (5) External synchronization input    | Tri-level SYNC: 0.6 Vp-p / 75 Ω                                        |
| (6) Video output signal               |                                                                        |
| 4K output                             | 3840×2160P 59.94/50Hz                                                  |
|                                       | 3G/HD-SDI (4 lines)                                                    |
|                                       | 12G-SDI                                                                |
|                                       | HDMI2.0                                                                |
| 2K output                             | 1920×1080P 59.94/50Hz                                                  |
|                                       | 1920×1080I 59.94/50Hz                                                  |
|                                       | DVI (1 line)                                                           |
|                                       | HDMI2.0                                                                |
| (7) Input Control Signal              | RS-232C (1 line), 9-pin D-Sub, male                                    |
|                                       | FOOT SWITCH (1 line), 9-pin D-Sub, female                              |
| (8) Power supply                      | AC 100-230V ±10% (50/60Hz)                                             |
|                                       | DC +12V                                                                |
| (9) Power consumption                 | Camera head:2.7W or less/CCU:30W or less                               |
| (10) Operating Temperature            | 0℃ to +40℃                                                             |
| (11) Storage Temperature              | -20°C to +60°C (No moisture condensation, with humidity less than 90%) |
| (12) Relative Humidity                | 0% to 90% (No moisture condensation)                                   |
| (13) Atmospheric pressure             | 700hPa to 1060hPa                                                      |
| (14) Outline dimensions/weight Camera | head:W27.5×H28×D50mm/80g or less                                       |
|                                       | CCU: W210×H88×D274mm/3kg or less                                       |
| (15) Camera cable                     | 5+10m cable (Microscope application)/5m (Rigid scope application)      |
| (standard option)                     |                                                                        |
| (16) Accessories                      | Operation Manual, Camera cable, AC adapter, AC cable                   |
|                                       |                                                                        |

### Performance

| (1) | Resolution (center) |                                                 |
|-----|---------------------|-------------------------------------------------|
|     |                     | 1800TV lines                                    |
| (2) | S/N ratio           | 58 dB targeted                                  |
| (3) | Sensitivity         | Standard : F5,6 (2000lux/3200k) (visible light) |

# Function

| No | Item                      | Details                                                              |  |
|----|---------------------------|----------------------------------------------------------------------|--|
| 1  | Manual gain setting       | 0db to +33db                                                         |  |
| 2  |                           | Base : 0db to +15db                                                  |  |
| 3  | Auto gain setting         | Range : +3db to +18db                                                |  |
| 4  | Sensitivity up            | Horizontal addition, vertical addition, horizontal vertical addition |  |
| 5  | Shutter setting           | OFF to 1/10000 sec                                                   |  |
| 6  |                           | 59.94Hz : 1/30 to 1/4 sec                                            |  |
| 7  | Slow shutter setting      | 50Hz : 1/25 to 1/3 sec                                               |  |
| 8  | Auto shutter setting      | 1/100 to 1/10000 sec                                                 |  |
| 9  |                           | Auto white balance                                                   |  |
| 10 |                           | Auto gain                                                            |  |
| 11 | Auto control              | Auto shutter                                                         |  |
| 12 | -                         | Auto KNEE                                                            |  |
| 13 | AE area                   | Narrow / Middle / Full / Circle / User                               |  |
| 14 | AE level adjustment       |                                                                      |  |
| 15 | AE speed adjustment       | Slow / Middle / Fast                                                 |  |
| 16 | Peak ratio adjustment     |                                                                      |  |
| 17 | Pedestal adjustment       |                                                                      |  |
| 18 | Flare correction          |                                                                      |  |
| 19 | Shading correction        |                                                                      |  |
| 20 | Paint                     | R, Bch $\pm$ 3dB                                                     |  |
| 21 | GAMMA correction          |                                                                      |  |
| 22 | KNEE correction           |                                                                      |  |
| 23 | Contrast enhancement      |                                                                      |  |
| 24 | DTL                       |                                                                      |  |
| 25 | NR                        |                                                                      |  |
| 26 | 16-axis color matrix      |                                                                      |  |
| 27 | Freeze                    |                                                                      |  |
| 28 | Video reversal            | Left and right/ Up and down/ Up down left right                      |  |
| 29 | Digital zoom              | Up to 4 times                                                        |  |
| 30 | Center marker indication  |                                                                      |  |
| 31 | Color bar internal organs |                                                                      |  |
| 32 | Picture shift             | V : ±8 line / H : ±32 pixel                                          |  |
| 33 | Scene file                | SAVE / LOAD                                                          |  |
| 34 | 3D support                | MASTER / SLAVE                                                       |  |
| 35 | Firmware update           | Update data from USB (CCU board only)                                |  |
| 36 | HD cut out                |                                                                      |  |
| 37 | OSD menu                  | Multilingual support (English / French / German / Spanish)           |  |

# 9 Appearance

Camera Head

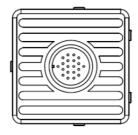

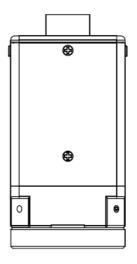

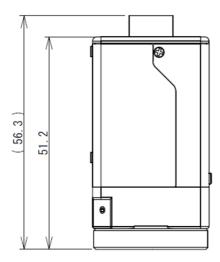

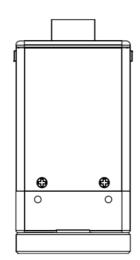

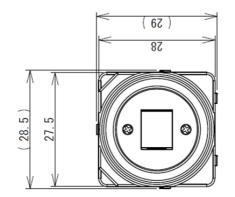

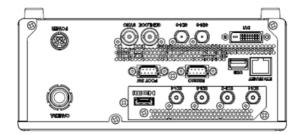

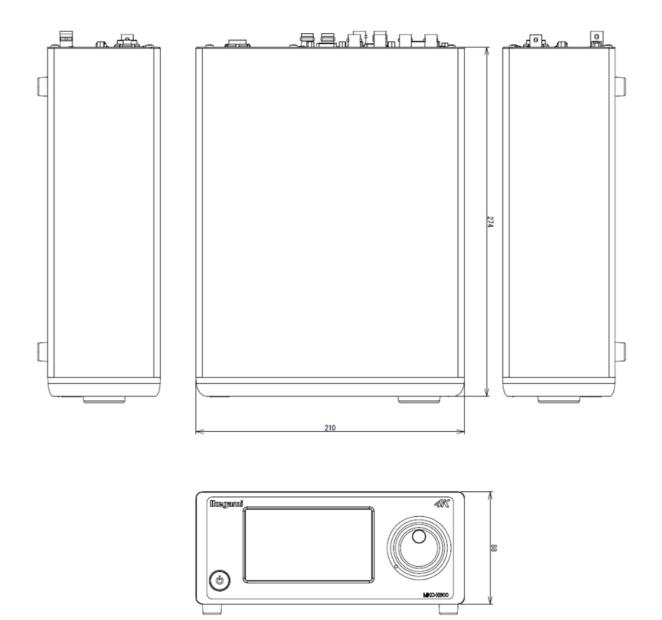

# 10 Troubleshooting

Some problems may not be due to malfunction of the device. Please check the following before requesting repair.

# Common problems and solutions

### Start-up

| Symptom                                                                                               | Cause                                                 | Solution                                                                                                    |
|----------------------------------------------------------------------------------------------------|-------------------------------------------------------|----------------------------------------------------------------------------------------------------|
| The device does not<br>start when the power<br>switch is turned on.<br>The blue indicator is not lit. | The device is not connected to<br>an AC power supply. | Turn off the power switch, and check the<br>connection of the power cable.<br>After confirming the connection, turn on the<br>power switch and check it again.<br>If the problem is not solved, repair may be<br>needed. Please contact to the sales<br>representatives. |

# Shooting

| Symptom                           | Cause                                          | Solution                             |
|-----------------------------------|------------------------------------------------|--------------------------------------|
| Only a black screen is displayed. | The CCU and monitor is not properly connected. | Check the connection to the monitor. |
|                                   | The shutter is completely closed.              | Change the AE setting.               |

| Symptom                                                                     | Cause                                                                                                    | Solution                                                                                                    |
|-----------------------------------------------------------------------------|----------------------------------------------------------------------------------------------------|----------------------------------------------------------------------------------------------------|
| The screen shows color<br>bars when the color bar<br>button is not pressed. | This device automatically shows<br>the color bars when the camera<br>head and CCU cannot<br>communicate normally.<br>This is not malfunction. | <ul> <li>Turn off the power switch, and check the following.</li> <li>1. Check the camera cable connection. <ul> <li>Be sure the camera cable of the camera head side is firmly inserted, then turn and tighten the connector.</li> <li>If the problem is not solved, go to Step 2</li> </ul> </li> <li>2. Replace the camera cable, and check it again. <ul> <li>If a new camera cable is needed, contact the sales representative.</li> <li>If the problem is not solved, go to Step 3.</li> </ul> </li> <li>3. Further professional examination is needed, contact the sales representative and return the device.</li> </ul>                                                                                                    |
| The screen suddenly<br>turns black.                                         | <ul> <li>The output cable has been removed or broken</li> <li>Forced stop due to a thermal runaway</li> </ul>                                 | <ul> <li>.</li> <li>1. Check the output cable<br/>connection. If the problem is<br/>not solved, go to Step 2.</li> <li>2. Replace the output cable and check<br/>it again. If the problem is not<br/>solved, go to Step 3.</li> <li>3. Check if the lights of the front panel switch<br/>are on. If all lights are off, thermal runaway<br/>may have been occurred. The device may<br/>have experienced a forced stop because it was<br/>operated for a prolonged period under<br/>conditions which exceeded recommended<br/>operating temperature and humidity (Refer to<br/>P7.1 Rating).</li> <li>Continued use of the device may<br/>result in unexpected accidents.<br/>Immediately turn off the power.<br/>Confirm that operating conditions are<br/>appropriate, and check if the device<br/>starts up normally.</li> <li>If the lights are on, professional<br/>examination is needed. Contact to a<br/>sales representative and return the<br/>device.</li> </ul> |

| Symptom                | Cause                       | Solution                              |
|------------------------|-----------------------------|---------------------------------------|
| The device is making a | $\cdot$ The camera head and | 1. Check the camera cable             |
| strange noise or the   | camera cable are not        | connection. Be sure the camera        |
| image is distorted.    | firmly connected.           | cable of the camera head side is      |
|                        | • Camera cable failure      | firmly inserted, then turn and        |
|                        | • Others                    | tighten the connector.                |
|                        | • Others                    | If the problem is not solved, go to   |
|                        |                             | Step 2                                |
|                        |                             | 2. Replace the camera cable, and      |
|                        |                             | check it again.                       |
|                        |                             | . If a new camera cable is needed,    |
|                        |                             | contact the sales representative.     |
|                        |                             | If the problem is not solved, go to   |
|                        |                             | Step 3                                |
|                        |                             | 3. Further professional examination   |
|                        |                             | is needed, contact the sales          |
|                        |                             | representative and return the device. |

### Error Message

| An error message regarding camera head connection monitoring |                                                          |
|--------------------------------------------------------------|----------------------------------------------------------|
| Message                                                      | Menu                                                     |
| Head communication interrupted                               | An error occurred in communication with the camera head. |
| Head response failed                                         | An error occurred in the camera head.                    |
| Check the head connection                                    | An error occurred in the video signal.                   |

| The error message regarding | Auto White Balance                                          |
|-----------------------------|-------------------------------------------------------------|
| Message                     | Menu                                                        |
| AWB LEVEL OVER              | The sample is too bright.                                   |
| AWB LEVEL UNDER             | The sample is too dark.                                     |
| AWB NOT WHITE               | A white area cannot be detected on the sample.              |
| AWB OUT OF RANGE            | The control range of R gain or B gain has been exceeded.    |
| AWB ERROR                   | The AWB pull-in operation could not be completed within the |
|                             | specified time (20 seconds).                                |

| The error message regarding Auto White Shade |                                                                |
|----------------------------------------------|----------------------------------------------------------------|
| Message                                      | Menu                                                           |
| ERROR                                        | The difference in brightness level of the sample is too large. |

| The error message regarding USB memory function |                                                        |
|-------------------------------------------------|--------------------------------------------------------|
| Message                                         | Menu                                                   |
| USB Function Aborted                            | The USB function has been interrupted.                 |
| USB File Error                                  | The file is invalid.                                   |
| USB Memory Error                                | An error occurred in communication with the USB board. |

# MKC-X800 Operation Manual

1st Edition: July 2019 Published in Utsunomiya Factory of Ikegami Tsushinki Co., Ltd.

Ikegami Tsushinki Co., Ltd.

- All rights reserved. Reproduction or duplication of the text or pictorial content, whole or in part and in any manner, without permission by Ikegami Tsushinki Co., Ltd., is strictly prohibited.
- Specifications and design are subject to change without prior notice.

# Ikegami Tsushinki Co., Ltd.

5-6-16, Ikegami, Ohta-ku, Tokyo, 146-8567, Japan Phone : +81-(0)3-5700-4114 Fax :+81-(0)3-5748-2200 E-Mail : Info\_e@ikegami.co.jp URL : http://www.ikegami.co.jp/en/

# Ikegami Electronics (U.S.A.), Inc.

300 Route 17 South, Mahwah, NJ 07430, U.S.A. Phone : +1-201-368-9171 Fax : +1-201-569-1626 E-Mail : engineering@ikegami.com, service@ikegami.com URL : http://www.ikegami.com

## Ikegami Electronics (Europe) GmbH

Ikegami Strasse 1, D-41460 Neuss, Germany Phone : +49-(0)2131-1230 Fax : + 49-(0)2131-102820 E-Mail : info@ikegami.de URL : http://www.ikegami.de

#### Ikegami Electronics Asia Pacific Pte.LTD.

1 Tampines Central 5, #06-04 CPF Tampines Building, Singapore 529508 Phone : (+65) 6260-8820 Fax : (+65) 6260-8896 E-Mail : technical@ikegami.co.uk, salse@ikegami.co.uk URL : http://sg.ikegami.co.jp/

**Property of:**